# Uživatelská příručka

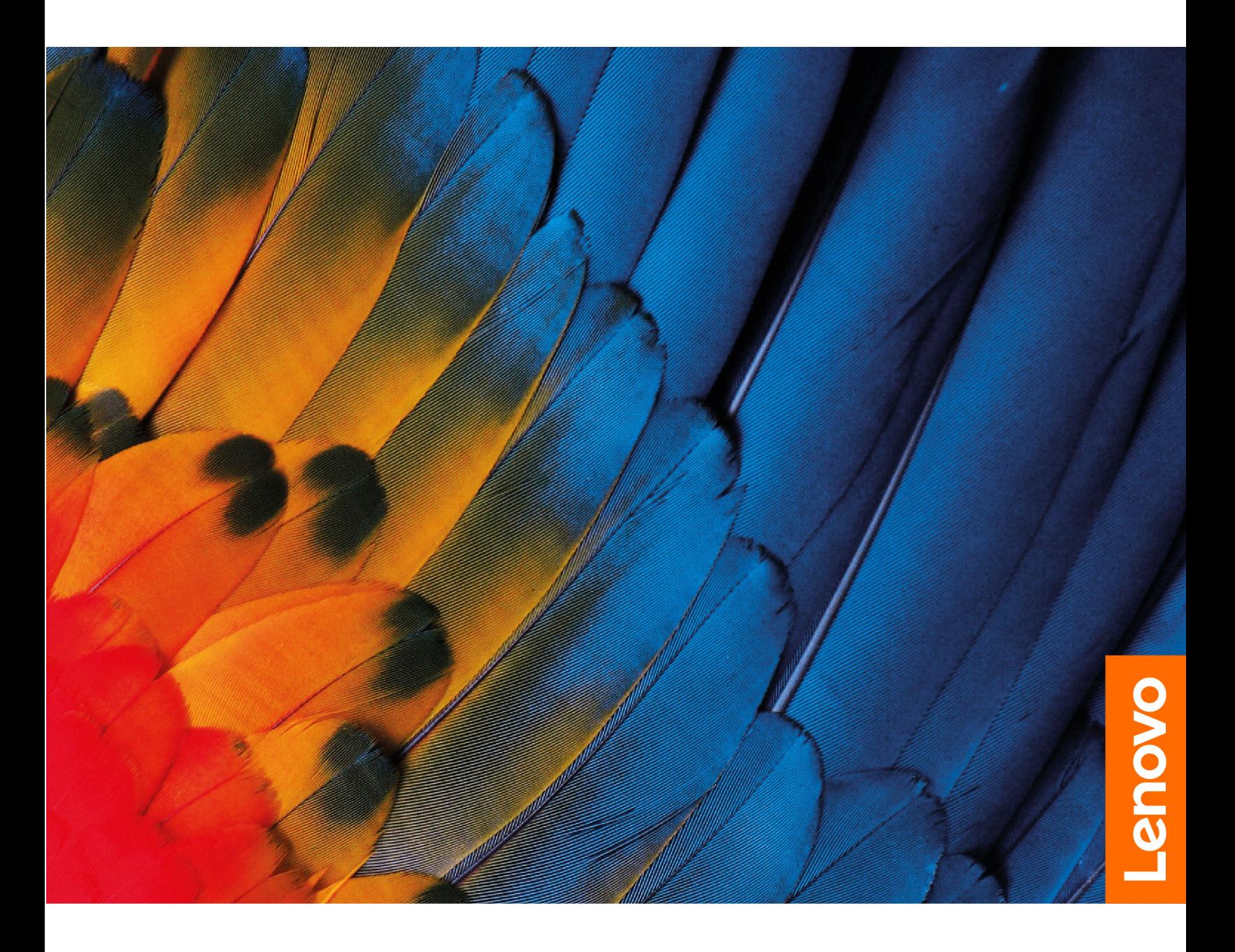

IdeaPad Duet 5 (12″,8)

#### **Toto čtěte nejdříve**

Než použijete tuto dokumentaci a produkt, který popisuje, nezapomeňte si přečíst následující informace, kterým je třeba porozumět:

- [Obecná bezpečnostní upozornění a prohlášení o shodě](https://pcsupport.lenovo.com/docs/generic_notices)
- Bezpečnostní pokyny a informace o záruce
- Návod k nastavení

**První vydání (Březen 2023)**

#### **© Copyright Lenovo 2023.**

UPOZORNĚNÍ NA OMEZENÁ PRÁVA: Pokud jsou data nebo software dodávány v souladu se smlouvou General Services Administration "GSA", pak používání, rozmnožování nebo zpřístupňování jsou předmětem omezení uvedených ve smlouvě č. GS-35F-05925.

## **Obsah**

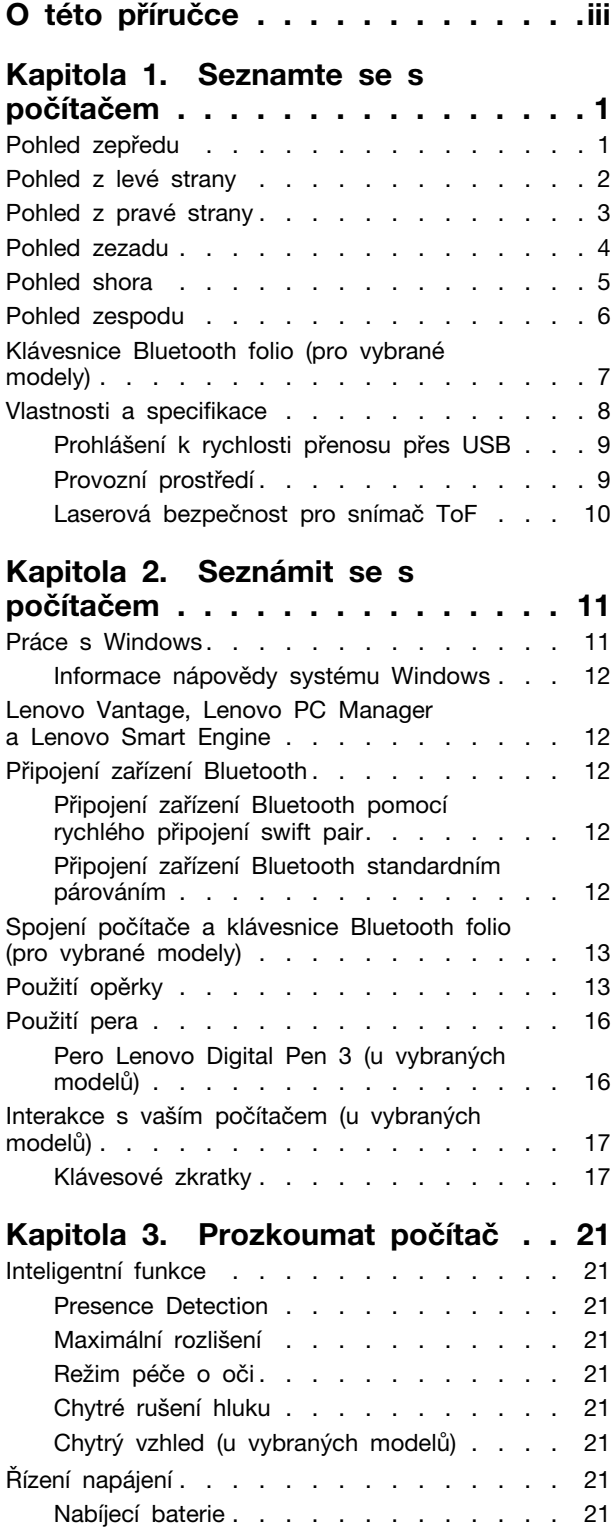

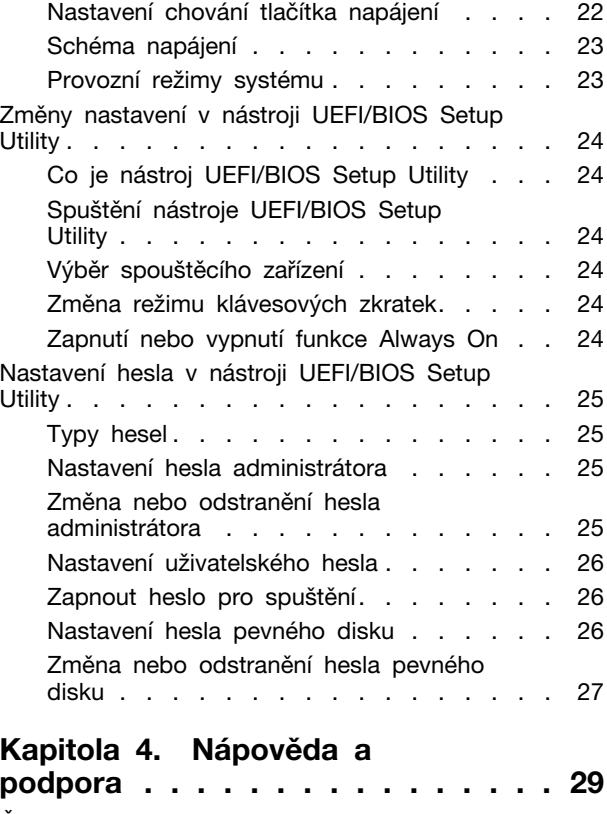

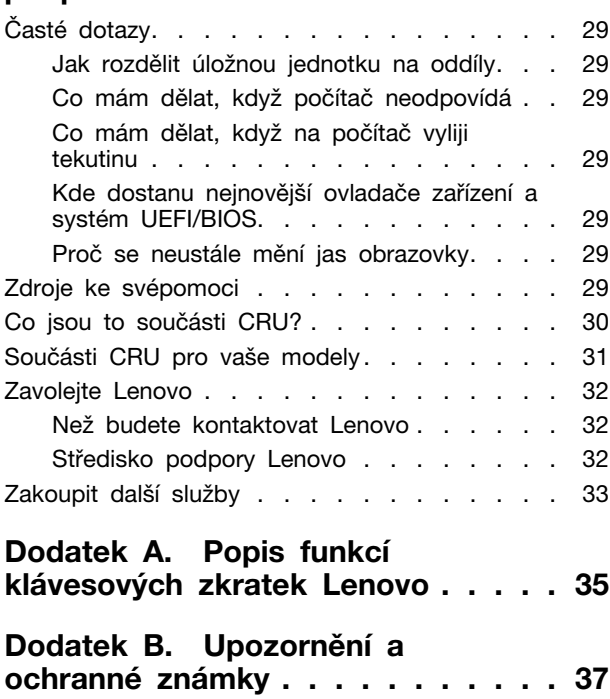

## <span id="page-4-0"></span>**O této příručce**

• Tato příručka se vztahuje na níže uvedené modely produktů Lenovo. Váš produktový model se může mírně lišit od obrázků v této uživatelské příručce.

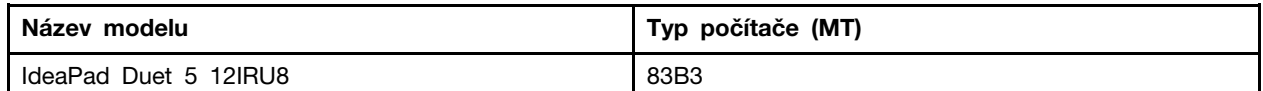

- Více informací o shodě s předpisy najdete v možnosti Obecné bezpečnostní upozornění a prohlášení o shodě na webových stránkách [https://pcsupport.lenovo.com/docs/generic\\_notices.](https://pcsupport.lenovo.com/docs/generic_notices)
- Tato příručka může obsahovat informace o příslušenství, funkcích a softwaru, které nejsou dostupné u všech modelů.
- Tato příručka obsahuje návod, který je založen na operačním systému Windows. Tyto pokyny neplatí pro instalaci a používání jiných operačních systémů.
- Microsoft® provádí pravidelné změny funkcí operačního systému Windows® pomocí funkce automatických aktualizací Windows Update. V důsledku toho může dojít k zastaralým pokynům souvisejícím s operačním systémem. Nejnovější informace viz zdroje Microsoft.
- Obsah příručky se může změnit bez předchozího upozornění. Nejnovější verzi najdete na adrese <https://support.lenovo.com>.

## <span id="page-6-0"></span>**Kapitola 1. Seznamte se s počítačem**

## <span id="page-6-1"></span>**Pohled zepředu**

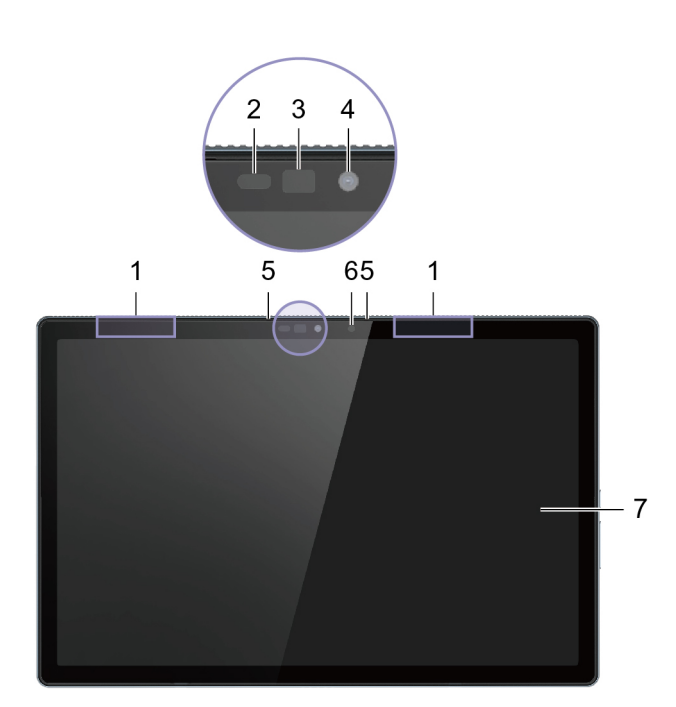

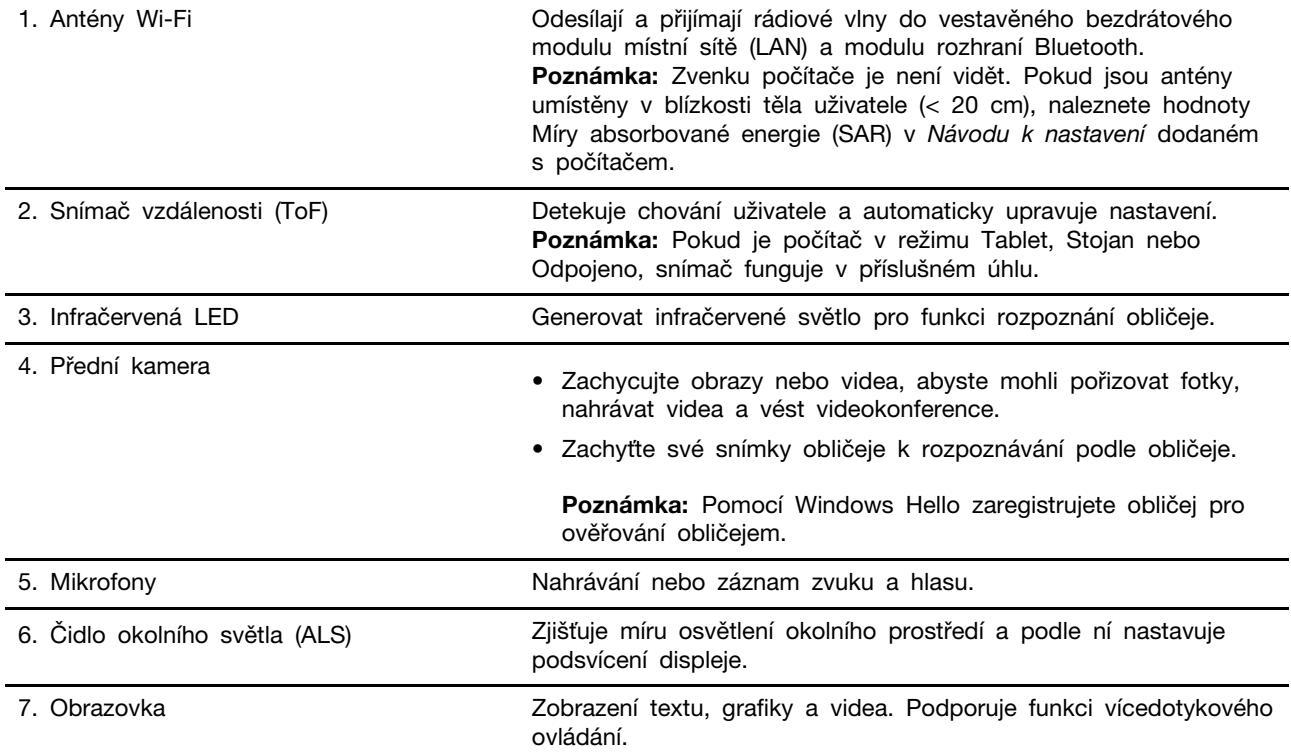

## <span id="page-7-0"></span>**Pohled z levé strany**

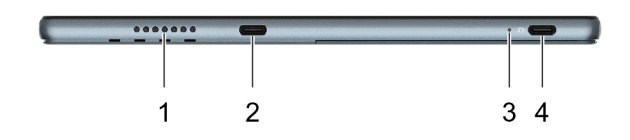

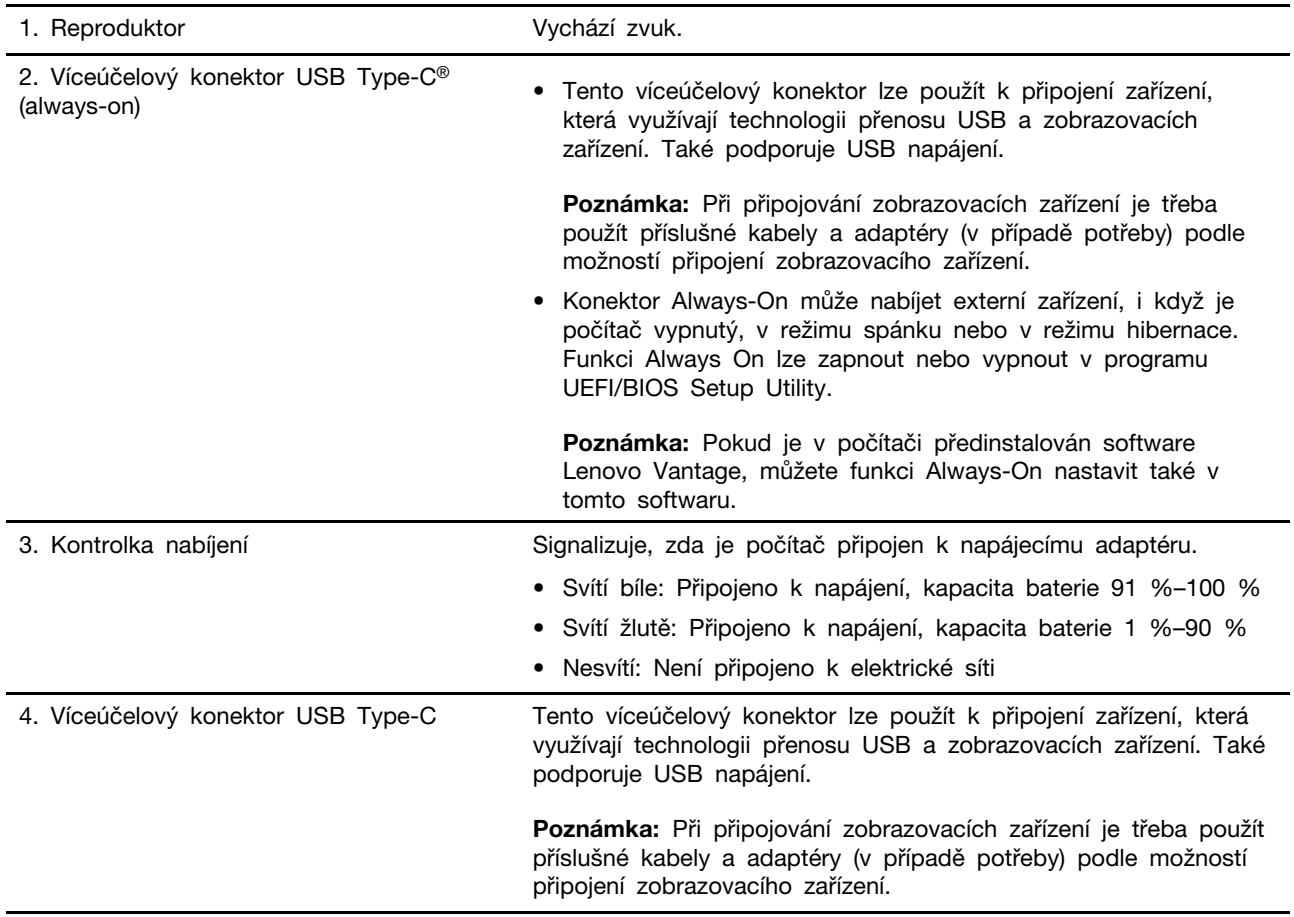

## <span id="page-8-0"></span>**Pohled z pravé strany**

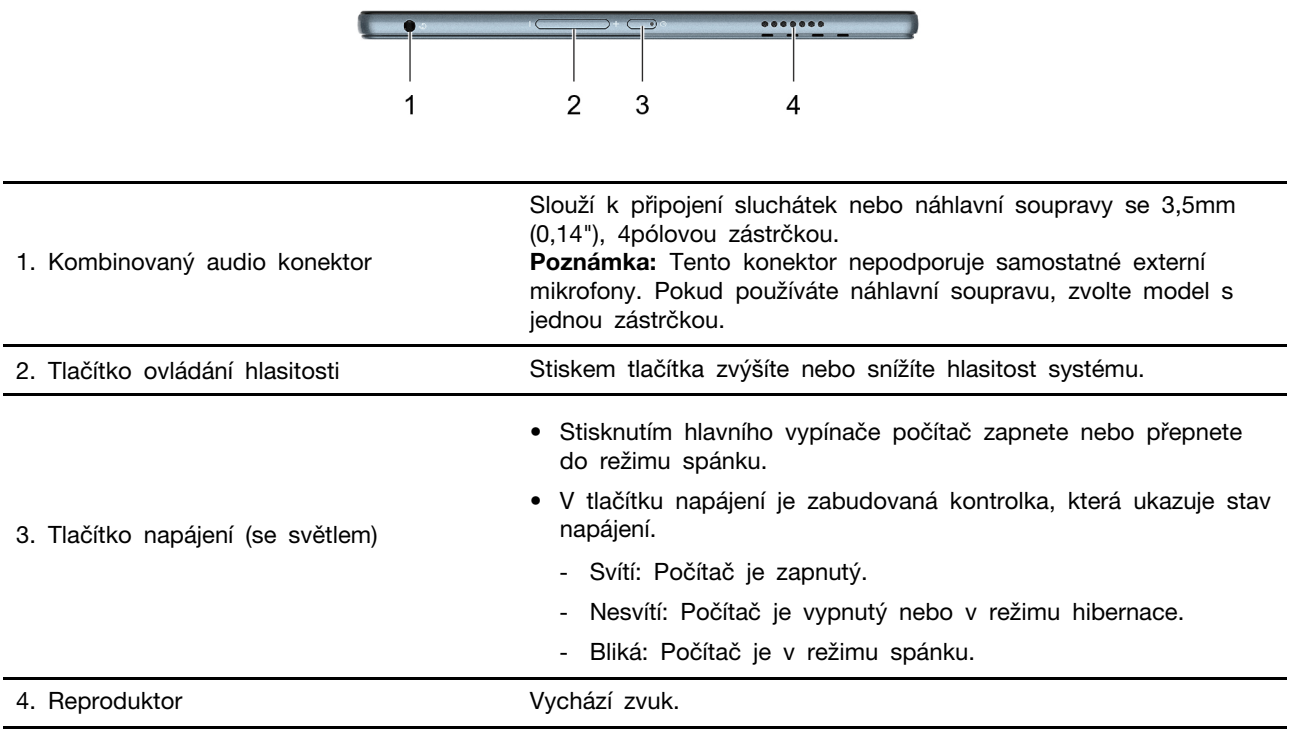

## <span id="page-9-0"></span>**Pohled zezadu**

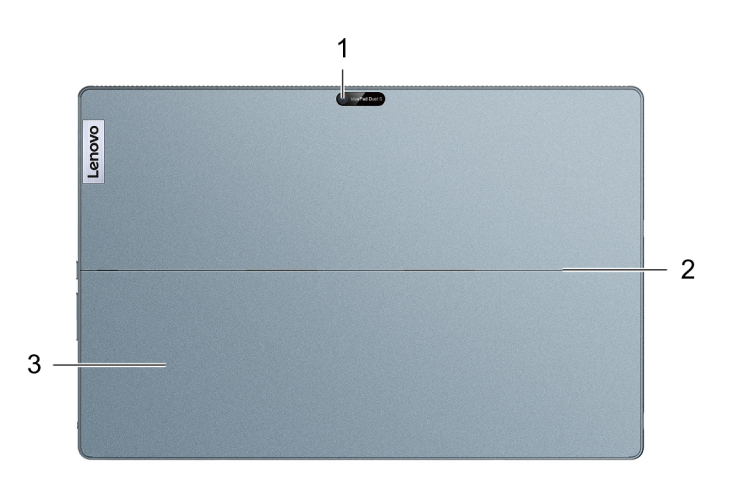

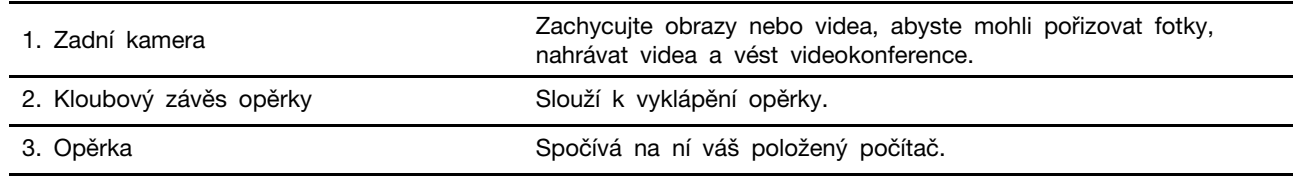

### <span id="page-10-0"></span>**Pohled shora**

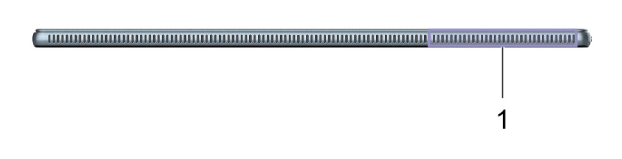

1. Větrací otvory (vnější) Zachování příchozího proudění vzduchu za účelem rozptýlení vnitřního tepla. **Poznámka:** Větrací odpory neucpávejte. Jinak by se počítač mohl přehřívat a způsobit nepříjemnosti nebo dokonce i popáleniny.

<span id="page-11-0"></span>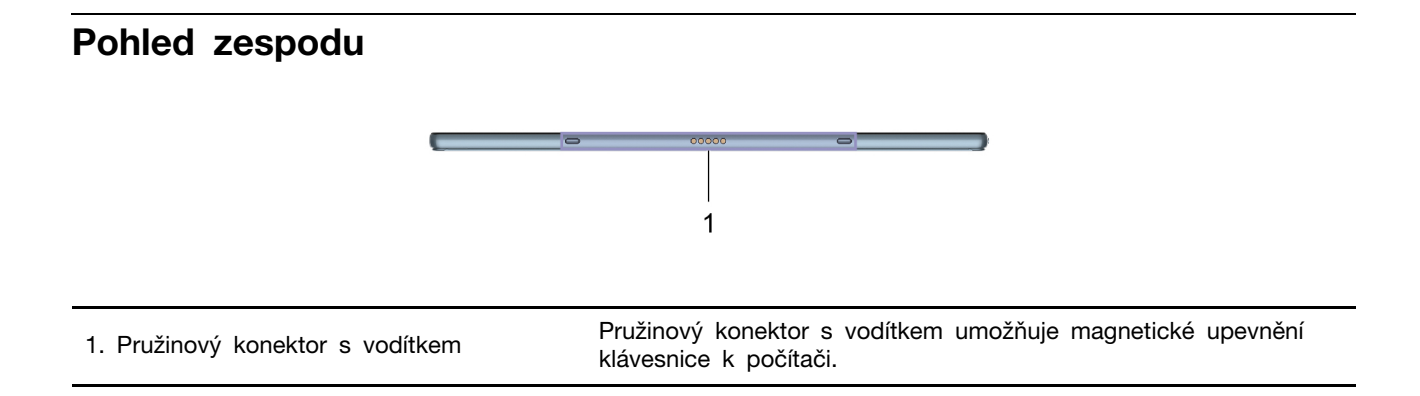

## <span id="page-12-0"></span>**Klávesnice Bluetooth folio (pro vybrané modely)**

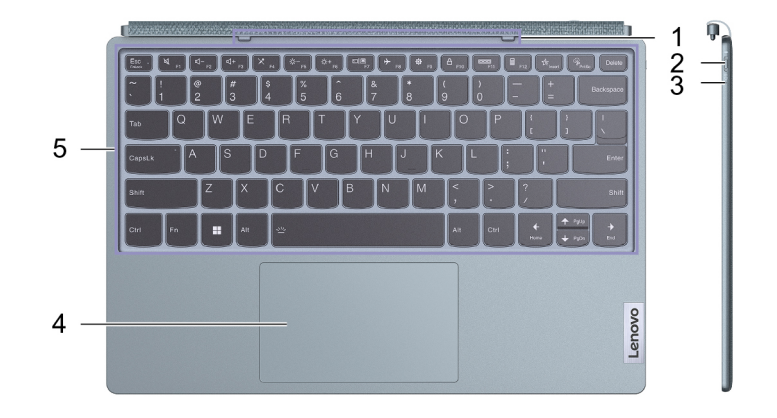

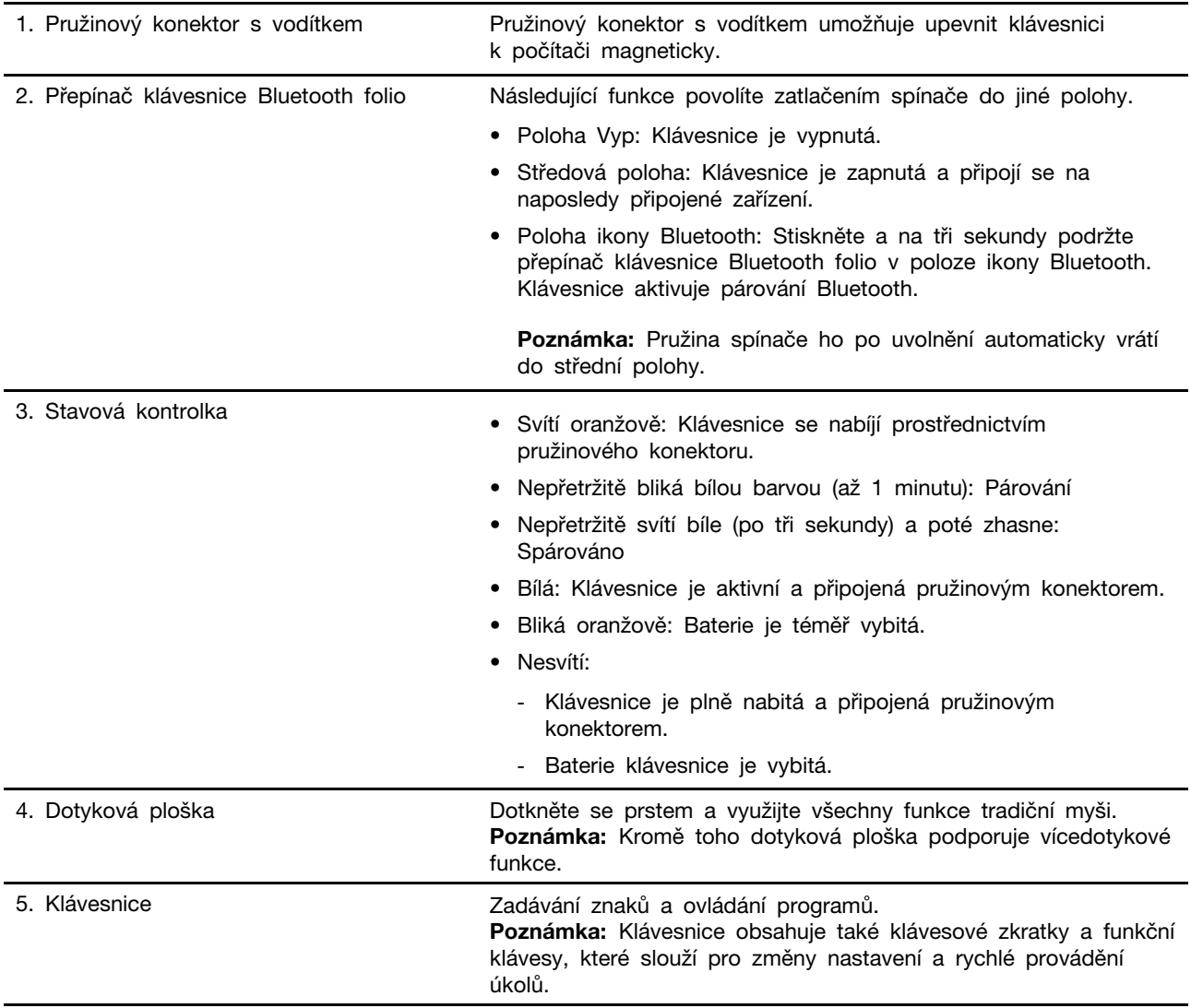

## <span id="page-13-0"></span>**Vlastnosti a specifikace**

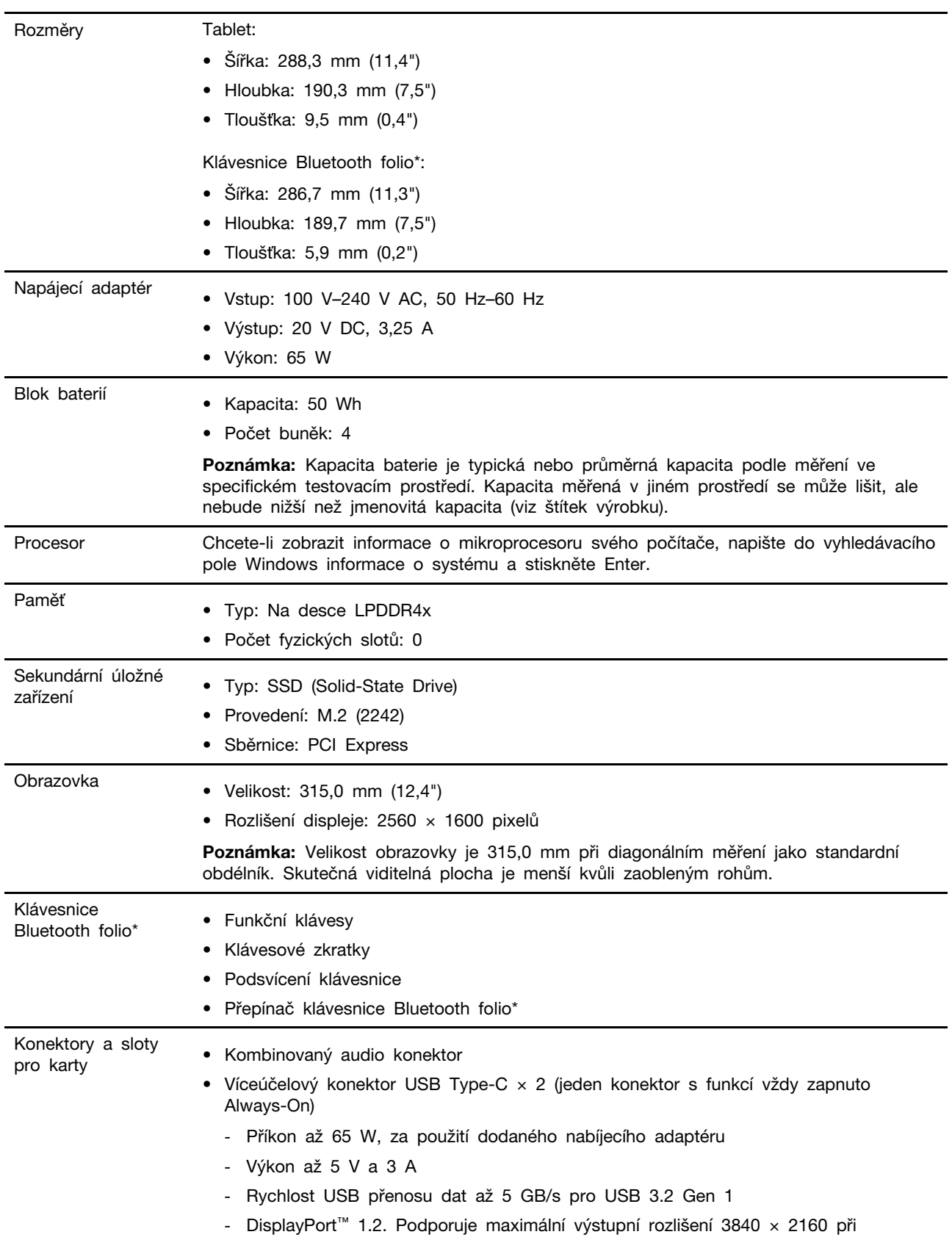

snímkové frekvenci 60 Hz a barevné hloubce 8 bitů.

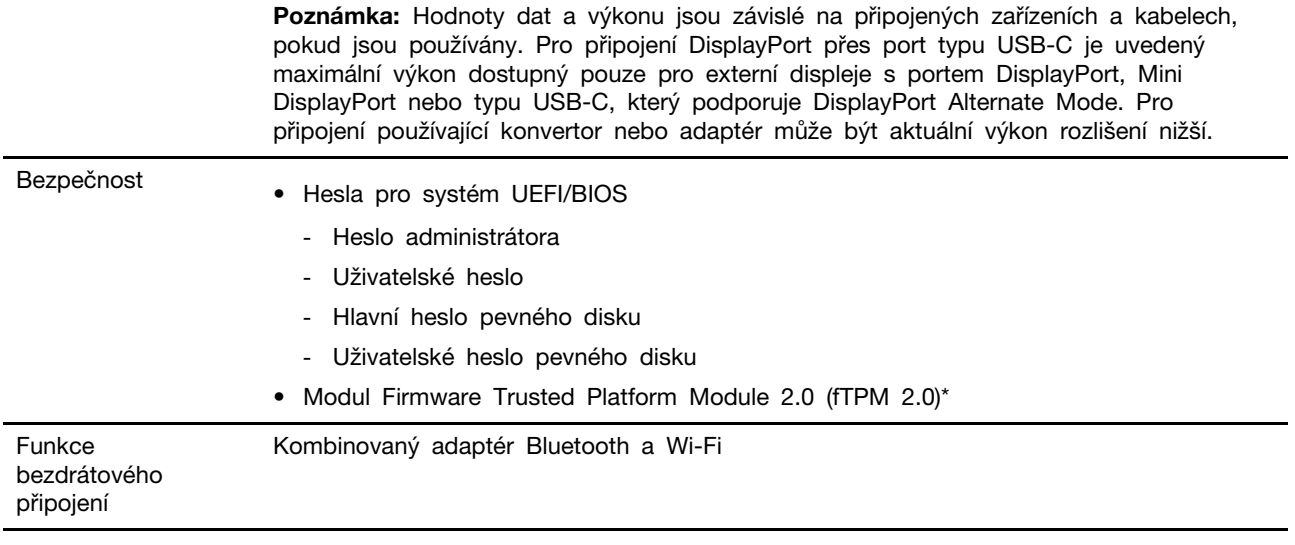

\* pro vybrané modely

#### <span id="page-14-0"></span>**Prohlášení k rychlosti přenosu přes USB**

V závislosti na mnoha faktorech, jako je schopnost zpracování hostitelských a periferních zařízení, atributy souborů a další faktory týkající se konfigurace systému a operačních prostředí se bude skutečná přenosová rychlost při použití různých konektorů USB na tomto zařízení lišit a bude pomalejší než níže uvedená rychlost přenosu dat pro jednotlivá odpovídající zařízení.

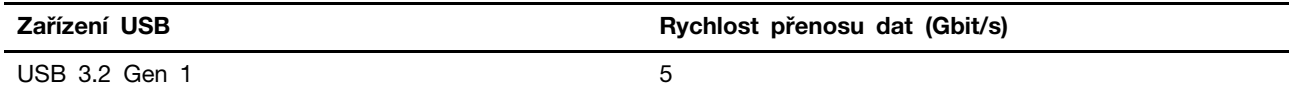

#### <span id="page-14-1"></span>**Provozní prostředí**

#### **Maximální nadmořská výška (bez vyrovnávání tlaku)**

3048 m (10 000 stop)

#### **Teplota**

- V nadmořských výškách do 2438 m (8000 stop)
	- Provozní teplota: 5 °C až 35 °C
	- Skladovací: 5 °C až 43 °C
- V nadmořských výškách nad 2438 m (8000 stop)
	- Maximální teplota při provozu v netlakovaném prostředí: 31,3 °C

**Poznámka:** Při nabíjení baterie nesmí její teplota klesnout pod 10 °C.

#### **Relativní vlhkost**

- Provoz: 8 % až 95 % při teplotě mokrého teploměru 23 °C
- Skladovací: 5 % až 95 % při teplotě mokrého teploměru 27 °C

Spodní strana klávesnice Bluetooth folio je pokrytá textilií. Zacházejte s klávesnicí šetrně, abyste si tento výrobek mohli dlouho užívat. Je-li to možné, umístěte počítač na suché, dobře větrané místo bez přístupu přímého slunečního záření. Počítač nepoužívejte ani neskladujte v prašném nebo špinavém prostředí ani při extrémně vysokých či nízkých teplotách.

### <span id="page-15-0"></span>**Laserová bezpečnost pro snímač ToF**

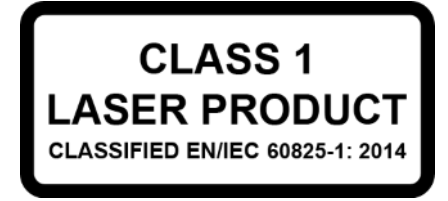

Toto zařízení je klasifikováno jako laserový výrobek třídy 1 dle normy EN/IEC 608251:2014. Toto zařízení splňuje normy 21 CFR 1040.10 a 1040.11 s výjimkou shody s normou IEC 60825-1 Ed. 3., jak je popsáno ve vyhlášce o laseru č. 56 ze dne 8. května 2019.

#### **POZOR:**

**Toto zařízení obsahuje laser, který by mohl být poškozen během oprav nebo demontáže, což by mohlo vést k nebezpečné expozici infračervenému laserovému záření. V tomto zařízení nejsou žádné díly, které by mohl opravit uživatel. Zařízení nerozebírejte ani se nepokoušejte o jeho servis.**

## <span id="page-16-1"></span><span id="page-16-0"></span>**Kapitola 2. Seznámit se s počítačem**

#### **Práce s Windows**

Následující tabulka obsahuje často používaná nastavení Windows. Můžete se naučit základy a začít se systémem Windows rovnou pracovat.

Abyste nakonfigurovali nastavení, napište odpovídající klíčová slova do vyhledávacího pole Windows a vyberte nejlepší shodu. Nastavení upravte podle pokynů na obrazovce.

| <b>Funkce</b>                  | <b>Popisy</b>                                                                                                    | Vyhledat podle<br>klíčových slov |
|--------------------------------|----------------------------------------------------------------------------------------------------|----------------------------------|
| Ovládací panely                | Zobrazujte nebo měňte nastavení systému Windows včetně nastavení<br>a konfigurace hardwaru a softwaru.                                                                                                    | Ovládací panely                  |
| Připojení k sítím<br>Wi-Fi     | U modelů obsahujících bezdrátový modul sítě LAN můžete počítač<br>připojit k síti Wi-Fi®. Klikněte na ikonu sítě v oznamovací oblasti<br>systému Windows, potom vyberte síť, ke které se chcete připojit.<br>Poznámka: Bezdrátový modul LAN může v počítači podporovat různé<br>standardy. V některých zemích nebo regionech může být používání<br>standardu 802.11ax zakázáno místními předpisy.                                                                                                    | Wi-Fi                            |
| Připojení<br>k drátovým sítím  | U modelů vybavených konektorem RJ45 můžete počítač k místní síti<br>připojit pomocí Ethernetového kabelu ke kabelové síti.                                                                                                    | Ethernet                         |
| Režim v letadle                | Pomocí režimu v letadle lze pohodlně zapnout nebo vypnout<br>veškerou bezdrátovou komunikaci počítače. Tuto funkci je třeba<br>aktivovat při nástupu do letadla.                                                                                                    | Režim v letadle                  |
| Režim nočního<br>osvětlení     | Noční osvětlení je spínač ve Windows, který můžete zapnout<br>a vypnout. Pokud je přepínač zapnutý, bude obrazovka zobrazena v<br>teplejších barvách a množství vyzařovaného modrého světla se sníží.<br>Když aktivujete noční osvětlení, omezíte pravděpodobnost vzniku<br>únavy očí nebo očního napětí.<br>Poznámka: Více informací o zmírnění únavy nebo namáhání očí<br>získáte na adrese https://www.lenovo.com/us/en/compliance/visual-fatigue.                                                                                                    | Noční osvětlení                  |
| Upravit teplotu<br>barev       | Když je zapnutý režim nočního osvětlení, můžete upravit teplotu barev<br>na obrazovce.<br>Poznámka: Vybrané počítače Lenovo mají certifikaci nízkého modrého<br>světla v režimu spánku a nastavení teploty barev předinstalovaného<br>operačního systému. Tyto počítače jsou testovány se zapnutým<br>nočním osvětlením a teplotou barev nastavenou na výchozí hodnotu<br>48 nebo vyšší.                                                                                                    | Noční osvětlení                  |
| Aktualizace<br>systému Windows | Microsoft pravidelně zveřejňuje aktualizace funkcí a zabezpečení<br>operačního systému Windows. Aktualizace, které platí pro vaši verzi<br>systému Windows, se automaticky stáhnou, jakmile je počítač<br>připojen k internetu. Po stažení aktualizací budete vyzváni k<br>restartování počítače, čímž dojde k instalaci aktualizací. Můžete také<br>ručně kontrolovat, zda jsou dostupné aktualizace pro nainstalovanou<br>verzi systému Windows.<br>Upozornění: Aktualizace stahujte a instalujte pouze pomocí služby<br>Windows Update. Aktualizace stažené z jiných zdrojů mohou<br>představovat bezpečnostní rizika. | Aktualizace<br>systému Windows   |

tabulka 1. Základní nastavení

tabulka 2. Volitelná nastavení

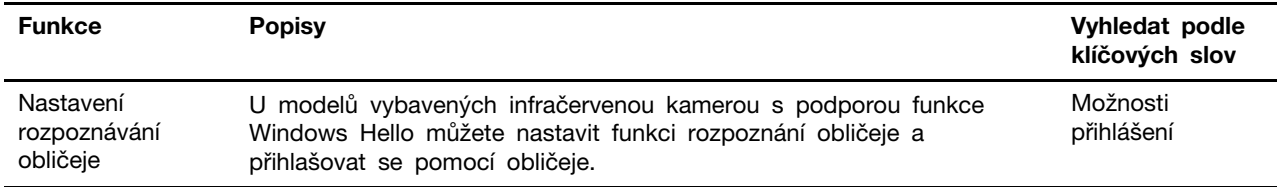

#### <span id="page-17-0"></span>**Informace nápovědy systému Windows**

Pokud se problém nepodaří vyřešit pomocí pokynů na obrazovce, použijte následující možnost, abyste získali informace nápovědy systému Windows online.

- Do vyhledávacího pole Windows napište Získat nápovědu nebo Tipy a stiskněte Enter. Když se otevře aplikace, napište popis problému a vyberte odpovídající výsledek.
- Navštivte webové stránky technické podpory Microsoft: [https://support.microsoft.com.](https://support.microsoft.com) Do pole hledání zadejte, co chcete vyhledat, a získejte výsledky hledání.

#### <span id="page-17-1"></span>**Lenovo Vantage, Lenovo PC Manager a Lenovo Smart Engine**

Všechny aplikace vyvinula společnost Lenovo. Použitím kterékoli z nich můžete:

- Zobrazit informace o produktu a stav systému
- Spravovat a měnit nastavení zařízení
- Kontrolovat a provádět aktualizace systému

**Poznámka:** Tato funkce je dostupná pouze pro Lenovo Vantage. V nástroji Lenovo PC Manager nebo Lenovo Smart Engine můžete kontrolovat a provádět aktualizace ovladačů.

V závislosti na zemi nebo oblasti, kde byl váš počítač zakoupen, může být jedna z aplikací již předinstalovaná. Chcete-li ji otevřít, zadejte do pole Windows Search její název pole a vyberte zobrazený výsledek. Pokud není ani jedna z nich předinstalována, můžete ji nainstalovat sami. Lenovo Vantage je zdarma ke stažení na Microsoft Store.

**Poznámka:** Funkce aplikace se mohou vlivem aktualizace měnit a konkrétní funkce nemusí být dostupné na všech produktech Lenovo.

#### <span id="page-17-2"></span>**Připojení zařízení Bluetooth**

Bluetooth je bezdrátová technologie sloužící ke komunikaci na krátké vzdálenosti. Funkce Bluetooth slouží k vytvoření bezdrátového připojení mezi počítačem a jiným zařízením podporujícím funkci Bluetooth do vzdálenosti asi 10 m (32,8 stop).

### <span id="page-17-3"></span>**Připojení zařízení Bluetooth pomocí rychlého připojení swift pair**

- Krok 1. Zapněte zařízení Bluetooth, které podporuje funkci rychlého připojení swift pair a nastavte je jako zjistitelné. Více informací naleznete v dokumentaci dodané se zařízením Bluetooth.
- Krok 2. Až se zobrazí oznámení funkce rychlého připojení swift pair, že bylo nalezeno nové zařízení Bluetooth, vyberte možnost **Připojit**.

#### <span id="page-17-4"></span>**Připojení zařízení Bluetooth standardním párováním**

Pokud nedostatene oznámení rychlého připojení swift pair, můžete párování zařízení Bluetooth provést také následujícím způsobem.

Krok 1. Zapněte zařízení Bluetooth a nastavte je jako zjistitelné.

- Krok 2. Vyberte ➙ ➙ **Zařízení** ➙ **Bluetooth a další zařízení** ➙ **Přidat zařízení Bluetooth nebo jiné zařízení** ➙ **Bluetooth**. Zobrazí se seznam dostupných zařízení Bluetooth.
- <span id="page-18-0"></span>Krok 3. Vyberte požadované zařízení Bluetooth a spusťte párování.

### **Spojení počítače a klávesnice Bluetooth folio (pro vybrané modely)**

Konektor klávesnice ustavte v souosém směru proti počítači a potom jej připojte ve směru naznačeném šipkou.

**Poznámka:** Když jsou počítač a klávesnice Bluetooth folio fyzicky propojené, není třeba párování přes Bluetooth. Pokud nejsou propojené, musí uživatelé použít Bluetooth pro spárování počítače s klávesnicí Bluetooth folio. Klávesnice Bluetooth folio podporuje rychlé připojení swift pair. Informace uvádí ["Připojení zařízení Bluetooth" na stránce 12.](#page-17-2)

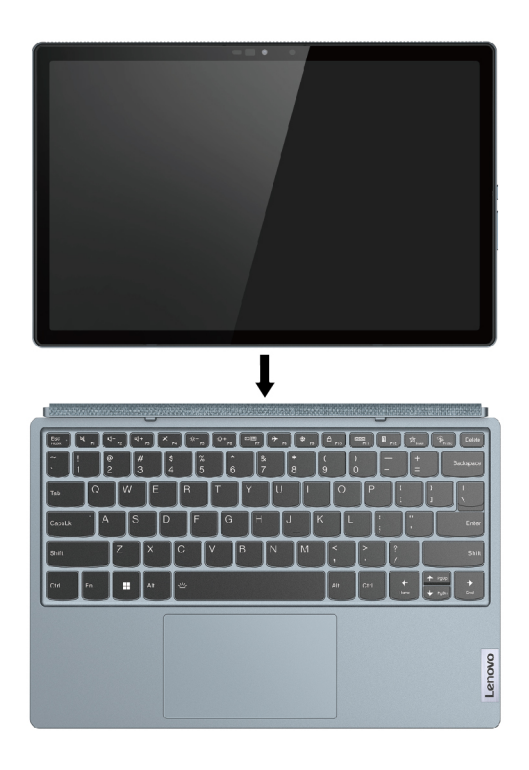

### <span id="page-18-1"></span>**Použití opěrky**

Váš počítač je vybaven vestavěnou opěrkou. Podle obrázku vyklopte opěrku z otvorů po obou stranách počítače do otevřené pozice.

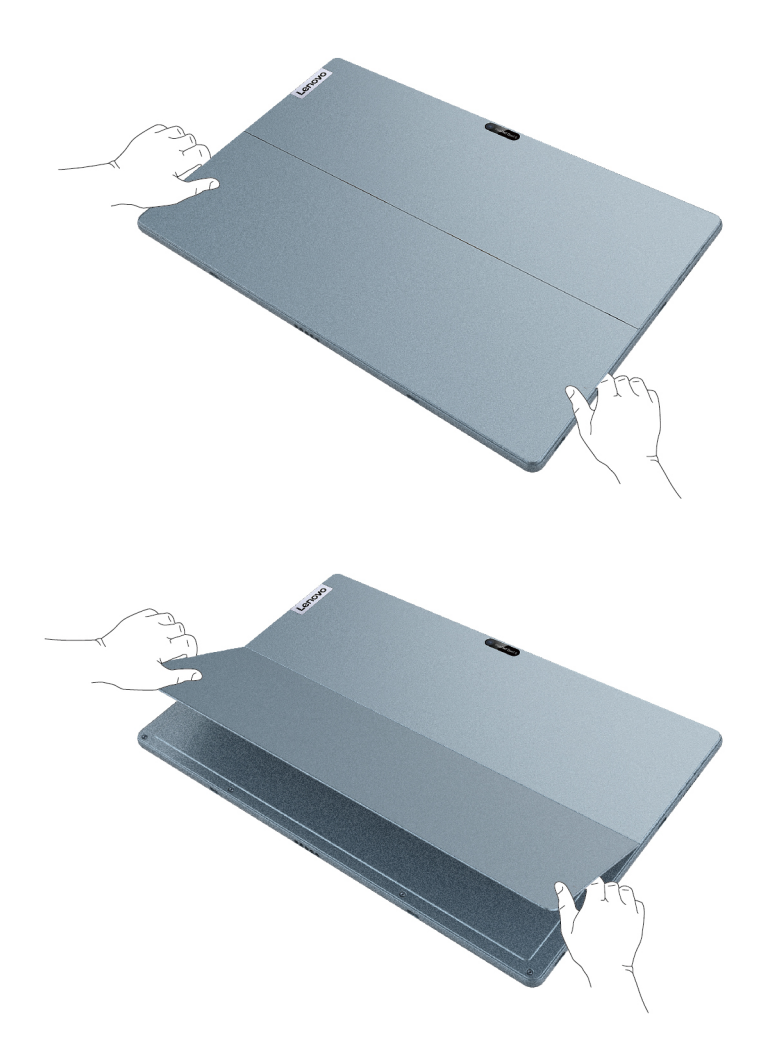

Po vyklopení můžete počítač používat v následujících režimech.

• Režim stojan bez připojené klávesnice Bluetooth folio

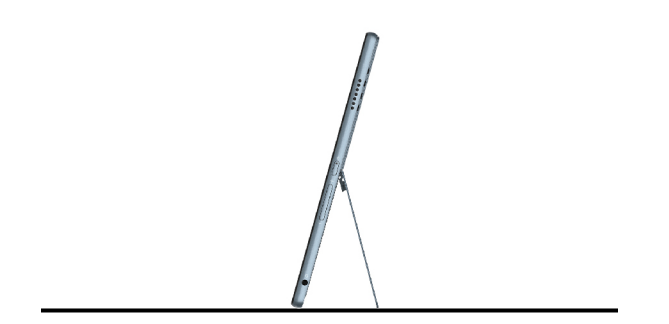

• Režim Stojan s klávesnicí Bluetooth folio připojenou k pružinovému konektoru

• Režim Stojan s klávesnicí Bluetooth folio připojenou prostřednictvím Bluetooth

• Režim kreslení

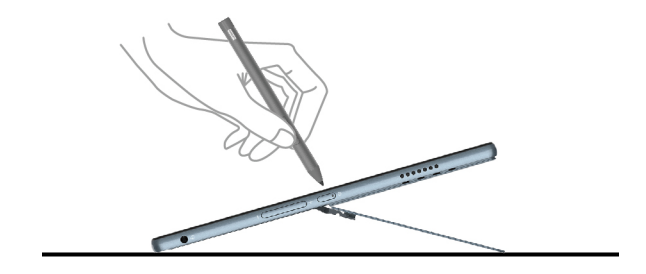

Opěrka má více poloh. Opěrku můžete polohovat v různých úhlech, jak vám nejvíce vyhovuje. Je-li stojan otevřený, počítač nezvedejte. Jinak by se počítač mohl přehřívat a způsobit nepříjemnosti nebo dokonce i popáleniny.

**Upozornění:** Vhodný úhel opěrky je 45°–150°. Když se opěrka použije pod nesprávným úhlem, hrozí poškození počítače.

#### <span id="page-21-0"></span>**Použití pera**

V závislosti na modelu vašeho počítače může být součástí balení pero. Pero umožňuje běžným způsobem psát a kreslit.

#### **Poznámky:**

- Pero není vodotěsné. Dávejte pozor, abyste pero neupustili do vody.
- Pero obsahuje tlakové snímače. Na špičku pera netlačte delší dobu. Pero nevystavujte nárazům ani vibracím.
- Výchozí funkce jednotlivých tlačítek pera se mohou v různých aplikacích lišit.
- Nastavení pera Lenovo Pen Setting a systému Microsoft nejsou na počítači podporovány.

### <span id="page-21-1"></span>**Pero Lenovo Digital Pen 3 (u vybraných modelů)**

Pero Lenovo Digital Pen 3 se v tomto oddílu nazývá prostě pero.

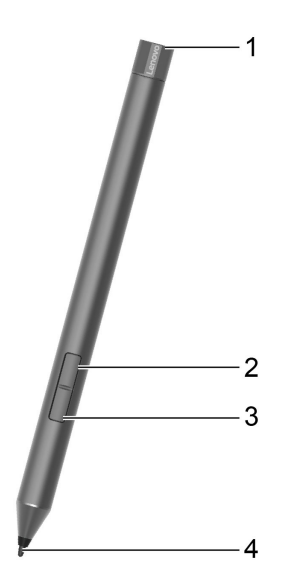

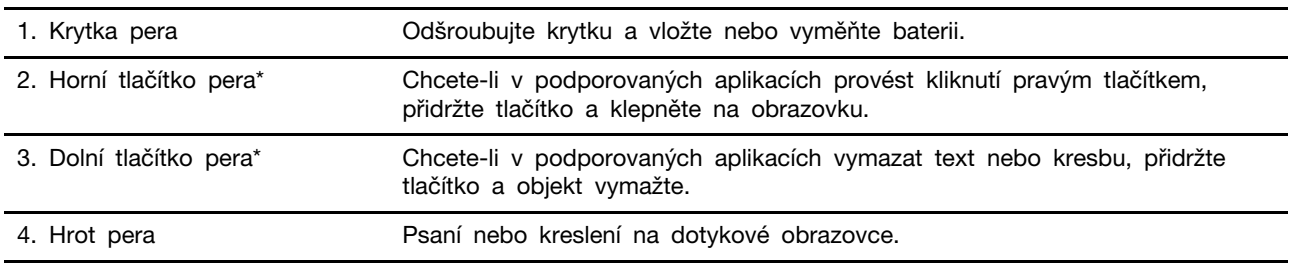

<span id="page-22-0"></span>\* Výchozí funkce jednotlivých tlačítek se mohou v různých aplikacích lišit.

### **Interakce s vaším počítačem (u vybraných modelů)**

### <span id="page-22-1"></span>**Klávesové zkratky**

Podívejte se na horní řadu klávesnice počítače Lenovo. Najdete tam klávesy s natištěnými ikonami. Tyto klávesy se označují jako klávesové zkratky. Poskytují rychlý přístup k často používaným funkcím. Funkce jednotlivých klávesových zkratek je naznačena ikonou, jež je na klávese natištěna.

Klávesové zkratky jsou na stejných klávesách jako funkční klávesy (F1–F12) a další klávesy. V závislosti na nastavení přepínače FnLock můžete používat funkce klávesových zkratek přímým stisknutím klávesy nebo v kombinaci s klávesou Fn.

**Poznámka:** Přepínač FnLock se netýká klávesových zkratek, které se nenacházejí v horní řadě klávesnice. Chcete-li použít tyto klávesové zkratky, přidržte při stisku klávesy vždy také klávesu Fn.

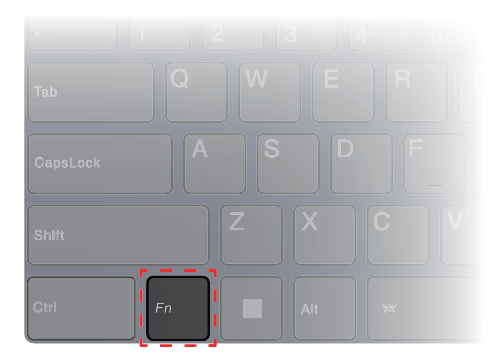

Obrázek 1. Umístění klávesy Fn

#### **Související témata**

Dodatek A "Popis funkcí klávesových zkratek Lenovo" na stránce 35

#### **Přepínač FnLock**

Přepínač FnLock je elektronický přepínač, který ovlivňuje použití funkcí klávesových zkratek. Zapnout/ vypnout jej můžete stisknutím Fn + Esc.

**Poznámka:** Klávesa Esc se nachází v levém horním rohu klávesnice. Přepínač FnLock je opatřen kontrolkou LED, jež indikuje jeho stav.

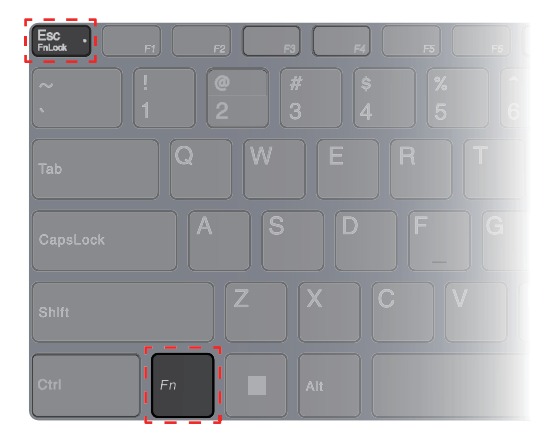

Obrázek 2. Umístění klávesy FnLock a klávesy Fn

Klávesnice Lenovo má obvykle klávesové zkratky v horní řadě. Tyto klávesové zkratky jsou na stejných klávesách jako funkční klávesy (F1–F12) a další klávesy. V případě těchto kláves s více funkcemi jsou ikony nebo znaky popisující primární funkce vytištěny nad ikonami a znaky popisujícími sekundární funkce.

- A: Ikona nebo znak označující primární funkci
- B: Ikona nebo znak označující sekundární funkci

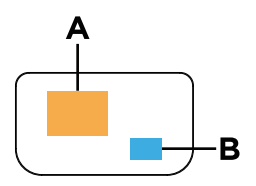

Obrázek 3. Rozložení kláves s více funkcemi

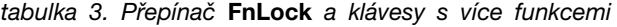

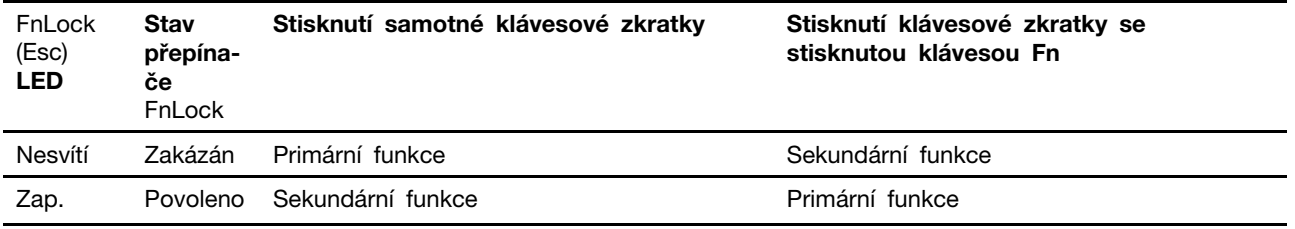

## <span id="page-26-1"></span><span id="page-26-0"></span>**Kapitola 3. Prozkoumat počítač**

#### **Inteligentní funkce**

Počítač může mít předinstalovanou aplikaci Lenovo Vantage, Lenovo PC Manager, Lenovo Smart Engine, nebo ani jednu. Většinu zde popsaných funkcí lze aktivovat nebo deaktivovat v jedné z těchto aplikací. Ostatní funkce mohou být umožněny samostatnou aplikací.

#### <span id="page-26-2"></span>**Presence Detection**

S funkcí Presence Detection můžete pracovat ještě efektivněji, protože se váš počítač automaticky probudí a přihlásí vás, případně ztmaví displej a zamkne se, podle toho, zda detekuje uživatele. U některých přehrávačů videa tato funkce dokáže pozastavit přehrávání videa, pokud od počítače odejdete, a po vašem návratu jej znovu spustit.

### <span id="page-26-3"></span>**Maximální rozlišení**

Díky využití schopností a potenciálu procesorů Intel vám funkce Maximální rozlišení pomáhá přehrávat videa s vyšším rozlišením, než je původní. Tato funkce je účinná zejména tam, kde má zdrojové video špatné rozlišení.

U většiny přehrávačů lze Maximální rozlišení zapnout nebo vypnout v programu Lenovo Vantage, Lenovo PC Manager nebo Lenovo Smart Engine, ale u některých přehrávačů ji musíte zapnout ručně.

### <span id="page-26-4"></span>**Režim péče o oči**

Režim péče o oči inteligentně upravuje teplotu barev obrazovky a může snížit pravděpodobnost vzniku únavy či bolesti očí.

### <span id="page-26-5"></span>**Chytré rušení hluku**

Filtrováním vstupních a výstupních prostředí vám Chytré rušení hluku pomáhá snížit hluk a optimalizovat účinek hovoru v různých situacích.

### <span id="page-26-6"></span>**Chytrý vzhled (u vybraných modelů)**

Funkce Chytrý vzhled vám pomůže rozmazat pozadí za vámi nebo nahradí pozadí pomocí řady výchozích a vlastních možností. Pomocí této funkce také můžete zkrášlit pokožku a vylepšit tvar obličeje na požadovanou úroveň. Toto nastavení můžete použít s jakýmkoli softwarem pro video komunikaci, který na počítači používáte.

### <span id="page-26-7"></span>**Řízení napájení**

Informace v této části použijte, abyste dosáhli nejlepší rovnováhy mezi výkonem a účinností napájení.

### <span id="page-26-8"></span>**Nabíjecí baterie**

Počítač je vybaven vestavěnou nabíjecí baterií, která umožňuje mobilní způsob práce. Když je počítač připojen k elektrické zásuvce, baterie se nabíjí. Jestliže počítač používáte v době, kdy nemáte přístup k elektrické zásuvce, baterie se vybíjí, protože dodává počítači elektřinu potřebnou pro jeho provoz.

Baterii můžete dobít, kdykoli budete chtít. Baterie počítačů Lenovo podporují několik režimů nabíjení, které jsou vhodné pro různé způsoby používání počítače. Aktivní režim nabíjení baterie můžete přepínat v nastavení Lenovo Vantage, Lenovo PC Manager nebo Lenovo Smart Engine.

Nabíjení baterie ovlivňuje také její teplota. Baterii doporučujeme nabíjet při teplotě mezi 10 a 35 °C.

#### **Poznámka:**

Teplotu baterie můžete zkontrolovat v programu Lenovo Vantage.

Chcete-li maximalizovat životnost baterie, jakmile je baterie plně nabitá, musí se vybít na 94 % a méně ještě dříve, než bude povoleno nové nabíjení.

#### **Normální režim**

Normální režim je nejzákladnější režim nabíjení. V normálním režimu trvá nabití baterie z 0 % na 100 % obvykle 2 až 4 hodiny.

#### **Režim rychlého nabíjení**

Chcete-li, aby se baterie nabila rychleji než v normálním režimu, přepněte nabíjení baterie do režimu rychlého nabíjení. Následující tabulka uvádí dobu potřebnou pro nabití baterie v režimu rychlého nabíjení na úroveň 80 % a 100 %.

tabulka 4. Doba nabíjení baterie v režimu rychlého nabíjení

| Režim           | Doba potřebná k nabití z 0 % na 80 % | Doba potřebná k nabití z 0 % na<br>100 $\%$ |
|-----------------|--------------------------------------|---------------------------------------------|
| Rychlé nabíjení | Méně než 1 hodinu                    | Méně než 2 hodiny                           |

#### **Režim ochrany baterie**

Pokud je počítač trvale připojen k elektrické zásuvce, zvažte přepnutí nabíjení baterie do režimu ochrany baterie. V režimu ochrany baterie se baterie nenabíjí naplno. Místo toho se nabíjí na 75– 80 % kapacity. To prospívá jejímu dlouhodobému stavu.

**Poznámka:** Chcete-li, aby byla baterie plně nabitá, než si s sebou ponesete počítač do práce, vypněte režim ochrany baterie přepnutím nabíjení baterie do normálního režimu nebo do režimu rychlého nabíjení.

#### **Obnova plné kapacity baterie**

Pokud je počítač neustále připojen k elektrické zásuvce a baterie se málokdy vybíjí, nemusí být baterie nabita na maximální kapacitu, ani když měřič baterie vykazuje 100 % nabití. Nabití baterie na plnou kapacitu můžete obnovit pouhým vybitím a dobitím baterie.

Krok 1. Odpojte počítač a používejte jej tak dlouho, až nabití baterie klesne pod 20 %.

Krok 2. Zapojte počítač a nabijte baterii na 100 %.

#### <span id="page-27-0"></span>**Nastavení chování tlačítka napájení**

Standardně platí, že stisknutím hlavního vypínače počítač přejde do režimu spánku. Chování tlačítka napájení však můžete změnit v Ovládacích panelech systému Windows.

- Krok 1. Do vyhledávacího pole systému Windows zadejte Ovládací panely a stiskněte klávesu Enter. Otevřete nabídku Ovládací panely a zobrazte velké nebo malé ikony.
- Krok 2. Vyberte Možnosti napájení a potom klikněte na možnost Nastavení funkce tlačítka napájení.

### <span id="page-28-0"></span>**Schéma napájení**

Schéma napájení je soubor nastavení pro úsporu energie nabízený operačním systémem. Se schématem napájení můžete nastavit u různých hardwarových komponent časový limit nečinnosti pro přechod na režim nízké spotřeby energie. Výchozí schéma napájení a některá nastavení časového limitu nečinnosti jsou uvedeny níže pro modely počítačů s předinstalovaným systémem Windows.

Uvedená nastavení jsou aktivní, když je počítač připojen do zásuvky. Když je váš počítač vybaven vestavěnou baterií, používá se pro dobu provozu na baterii jiné nastavení časového limitu nečinnosti

- Výchozí schéma napájení: Rovnováha
- Vypnutí obrazovky: po 5 minutách
- Přechod počítače do režimu spánku: po 5 minutách

**Poznámka:** Pro probuzení počítače z režimu spánku stiskněte hlavní vypínač nebo jakoukoliv klávesu na klávesnici.

#### **Změna nebo přizpůsobení schématu napájení**

Tato operace je použitelná u počítačů s předinstalovaným systémem Windows.

Krok 1. Do vyhledávacího pole Windows napište schéma napájení a stiskněte Enter.

Krok 2. Přizpůsobte si schéma napájení podle svých potřeb.

### <span id="page-28-1"></span>**Provozní režimy systému**

Lenovo má předem nastaveno několik režimů, ve kterých může váš počítač pracovat. V jednotlivých režimech se liší nejvyšší dosažitelný výkon, spotřeba energie i omezení rychlosti větráku chlazení. Při přepínání provozních režimů pamatujte na následující faktory.

- Prostředí, kde počítač používáte
- Úlohy spuštěné na vašem počítači

Provozní režim můžete přepnout v předinstalovaných aplikacích Lenovo Vantage, Lenovo Smart Engine nebo Lenovo PC Manager. Jako klávesovou zkratku můžete použít klávesy Fn + Q. U většiny počítačů Lenovo jsou obvykle k dispozici tři režimy. Tabulka uvádí provozní režimy počítače a doporučené podmínky pro jednotlivé režimy.

**Poznámka:** Názvy provozních režimů uvedené v tabulce jsou popisné, nemusí se shodovat s názvy v aplikacích.

| Provozní režim         | Doporučené podmínky                                                             |
|------------------------|---------------------------------------------------------------------------------|
| Vysoký výkon           | • Počítač je připojen do elektrické zásuvky.<br>• Chcete nejlepší výkon         |
|                        | · Není pro vás důležité, jak hlučný je větrák.                                  |
| Automatický (Vyvážený) | Máte v plánu po určitou dobu často přepínat mezi jednotlivými úlohami počítače. |
| Úspora energie (Tichý) | • Počítač je napájen z baterie nebo<br>• Chcete, aby počítač byl co nejtišší    |

tabulka 5. Provozní režimy a jejich doporučené podmínky použití

**Poznámka:** V režimu Automatický (Vyvážený) počítač dynamicky přepíná mezi režimy Vysoký výkon a Úspora energie (Tichý) na základě toho, jaké úlohy jsou na počítači spuštěny.

### <span id="page-29-0"></span>**Změny nastavení v nástroji UEFI/BIOS Setup Utility**

Tato část představuje nástroj UEFI/BIOS a popisuje operace, které v něm můžete provádět.

#### <span id="page-29-1"></span>**Co je nástroj UEFI/BIOS Setup Utility**

UEFI/BIOS je první program, který se spustí při spuštění počítače. Nástroj UEFI/BIOS inicializuje hardwarové součásti a načítá operační systém a jiné programy. Váš počítač může obsahovat nástroj pro nastavení (Setup Utility), pomocí kterého můžete změnit určitá nastavení systému UEFI/BIOS.

### <span id="page-29-2"></span>**Spuštění nástroje UEFI/BIOS Setup Utility**

Krok 1. Zapněte nebo restartujte počítač.

Krok 2. Jakmile se zobrazí obrazovka s logem Lenovo, opakovaně stiskněte klávesu F2.

**Poznámka:** Na počítačích s povoleným režimem klávesových zkratek stiskněte Fn + F2.

#### <span id="page-29-3"></span>**Výběr spouštěcího zařízení**

Po zapnutí počítače se obvykle spustí správce spouštění, který se načte ze sekundárního úložného zařízení počítače. Příležitostně může být nutné spustit po zapnutí počítače program nebo správce spouštění načtený z jiného zařízení nebo ze síťového umístění. Jakmile firmware systému zinicializuje všechna zařízení, můžete stisknutím klávesy přerušení zobrazit nabídku Boot a vybrat požadované spouštěcí zařízení.

- Krok 1. Zapněte nebo restartujte počítač.
- Krok 2. Stiskněte klávesu F12.
- Krok 3. Z nabídky spouštěcích zařízení vyberte spouštěcí zařízení, ze kterého chcete-počítač spustit.

Spouštěcí zařízení lze v nástroji UEFI/BIOS setup utility trvale změnit. Vyberte nabídku **Boot**. V části **EFI** vyberte požadované spouštěcí zařízení a přesuňte jej na první pozici seznamu zařízení. Uložte změny a ukončete program Setup Utility, aby se tato změna projevila.

#### <span id="page-29-4"></span>**Změna režimu klávesových zkratek**

- Krok 1. Spusťte nástroj UEFI/BIOS Setup Utility.
- Krok 2. Vyberte volby **Configuration** ➙ **Hotkey Mode** a stiskněte klávesu Enter.
- Krok 3. Změňte nastavení na **Disabled** nebo **Enabled**.
- Krok 4. Vyberte položky **Exit** ➙ **Exit Saving Changes**.

#### <span id="page-29-5"></span>**Zapnutí nebo vypnutí funkce Always On**

U některých počítačů Lenovo vybavených konektory Always On můžete v nástroji UEFI/BIOS Setup Utility zapnout nebo vypnout funkci Always On.

- Krok 1. Spusťte nástroj UEFI/BIOS Setup Utility.
- Krok 2. Vyberte volby **Configuration** ➙ **Always On USB** a stiskněte klávesu Enter.
- Krok 3. Změňte nastavení na **Disabled** nebo **Enabled**.
- Krok 4. Vyberte položky **Exit** ➙ **Exit Saving Changes**.

### <span id="page-30-0"></span>**Nastavení hesla v nástroji UEFI/BIOS Setup Utility**

Tato část popisuje typy hesel, které lze nastavit v rozhraní UEFI (Unified Extensible Firmware Interface) nebo systému BIOS (Basic Input/Output System).

### <span id="page-30-1"></span>**Typy hesel**

V nástroji UEFI/BIOS Setup Utility lze nastavit různé typy hesel.

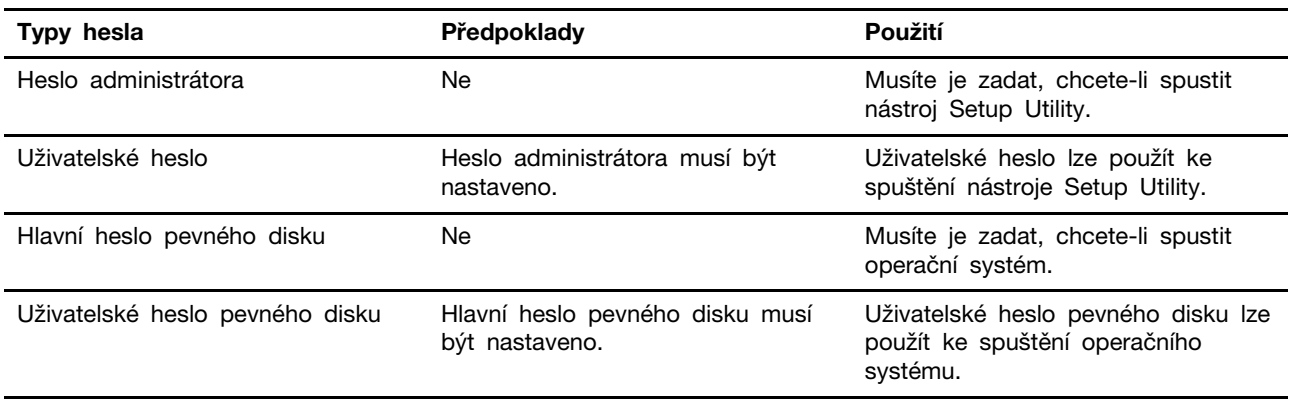

#### **Poznámky:**

- Všechna hesla nastavená v nástroji Setup Utility obsahují pouze alfanumerické znaky.
- Pokud spustíte nástroj Setup Utility pomocí uživatelského hesla, je možné změnit pouze několik nastavení.

### <span id="page-30-2"></span>**Nastavení hesla administrátora**

Nastavením hesla administrátora zabráníte neoprávněnému přístupu k nástroji UEFI/BIOS Setup Utility.

**Upozornění:** Pokud zapomenete heslo administrátora, autorizovaný servisní pracovník Lenovo nemůže toto heslo obnovit. Počítač je třeba předat autorizovanému servisnímu pracovníkovi společnosti Lenovo, který musí vyměnit základní desku. Budete potřebovat doklad o koupi počítače a bude vám účtován poplatek za práci a díly.

- Krok 1. Spusťte nástroj UEFI/BIOS Setup Utility.
- Krok 2. Vyberte položky **Security** ➙ **Set Administrator Password** a stiskněte klávesu Enter.
- Krok 3. Zadejte heslo sestávající pouze z písmen a číslic a stiskněte klávesu Enter.
- Krok 4. Znovu zadejte heslo a stiskněte klávesu Enter.
- Krok 5. Vyberte položky **Exit (Konec)** ➙ **Exit Saving Changes (Uložit změny a ukončit)**.

Pokud budete chtít při příštím spuštění počítače otevřít nástroj UEFI/BIOS Setup Utility, budete muset zadat heslo administrátora. Pokud je povolena volba **Power on Password**, pro spuštění počítače musíte zadat heslo administrátora nebo uživatelské heslo.

#### <span id="page-30-3"></span>**Změna nebo odstranění hesla administrátora**

Heslo administrátora může změnit nebo odstranit pouze administrátor.

- Krok 1. Pomocí hesla administrátora spusťte nástroj UEFI/BIOS Setup Utility.
- Krok 2. Vyberte položky **Security** ➙ **Set Administrator Password** a stiskněte klávesu Enter.
- Krok 3. Zadejte aktuální heslo.
- Krok 4. Do textového pole **Enter New Password** zadejte nové heslo.
- Krok 5. Do textového pole **Confirm New Password** znovu zadejte nové heslo.

**Poznámka:** Pokud chcete heslo odebrat, v obou textových polích stiskněte klávesu Enter, aniž byste cokoli zadali.

Krok 6. Vyberte položky **Exit** ➙ **Exit Saving Changes**.

Pokud odeberete heslo administrátora, bude odebráno také uživatelské heslo.

#### <span id="page-31-0"></span>**Nastavení uživatelského hesla**

Před nastavením uživatelského hesla musíte nastavit heslo administrátora.

Administrátor nástroje UEFI/BIOS Setup Utility může nastavit uživatelské heslo, které budou používat ostatní uživatelé.

- Krok 1. Pomocí hesla administrátora spusťte nástroj UEFI/BIOS Setup Utility.
- Krok 2. Vyberte položky **Security** ➙ **Set User Password** a stiskněte klávesu Enter.
- Krok 3. Zadejte heslo sestávající pouze z písmen a číslic a stiskněte klávesu Enter. Uživatelské heslo musí být odlišné od hesla administrátora.
- Krok 4. Znovu zadejte heslo a stiskněte klávesu Enter.
- Krok 5. Vyberte položky **Exit** ➙ **Exit Saving Changes**.

#### <span id="page-31-1"></span>**Zapnout heslo pro spuštění**

Pokud je nastaveno heslo administrátora, můžete povolit heslo pro spuštění a dosáhnout tak většího zabezpečení.

- Krok 1. Spusťte nástroj UEFI/BIOS Setup Utility.
- Krok 2. Vyberte položky **Security** ➙ **Power on Password** a stiskněte klávesu Enter.

**Poznámka:** Heslo administrátora musí být nastaveno předem.

- Krok 3. Změňte nastavení na **Enabled**.
- Krok 4. Vyberte položky **Exit** ➙ **Exit Saving Changes**.

Pokud je zapnuto heslo pro spuštění, po každém zapnutí počítače se zobrazí výzva k zadání hesla. Počítač se spustí až po zadání hesla administrátora nebo uživatelského hesla.

#### <span id="page-31-2"></span>**Nastavení hesla pevného disku**

Pokud v nástroji Setup Utility nastavíte heslo pevného disku, zabráníte neoprávněnému přístupu k vašim datům.

**Upozornění:** Při nastavení hesla pevného disku buďte velmi opatrní. Pokud zapomenete heslo k pevnému disku, autorizovaný servisní pracovník Lenovo je nemůže obnovit a nemůže ani obnovit data z pevného disku. Počítač je třeba předat autorizovanému servisnímu pracovníkovi společnosti Lenovo, který musí vyměnit jednotku pevného disku. Budete potřebovat doklad o koupi počítače a bude vám účtován poplatek za práci a díly.

Krok 1. Spusťte nástroj UEFI/BIOS Setup Utility.

Krok 2. Vyberte položky **Security** ➙ **Set Hard Disk Password** a stiskněte klávesu Enter.

**Poznámka:** Pokud spustíte nástroj Setup Utility pomocí uživatelského hesla, není možné heslo pevného disku nastavit.

Krok 3. Podle pokynů na obrazovce nastavte hlavní heslo a uživatelské heslo.

**Poznámka:** Hlavní a uživatelské heslo pevného disku je nutné nastavit současně.

Krok 4. Vyberte položky **Exit** ➙ **Exit Saving Changes**.

Pokud je nastaveno heslo pevného disku, musíte ke spuštění operačního systému zadat správné heslo.

#### <span id="page-32-0"></span>**Změna nebo odstranění hesla pevného disku**

Krok 1. Spusťte nástroj UEFI/BIOS Setup Utility.

- Krok 2. Zvolte **Security**.
- Krok 3. Změna nebo odstranění hesla pevného disku.

Chcete-li změnit nebo odebrat hlavní heslo, vyberte položku **Change Master Password** a stiskněte klávesu Enter.

**Poznámka:** Pokud odeberete hlavní heslo pevného disku, současně bude odstraněno i uživatelské heslo pevného disku.

Chcete-li změnit uživatelské heslo, vyberte položku **Change User Password** a stiskněte klávesu Enter.

**Poznámka:** Uživatelské heslo pevného disku nelze odstranit samostatně.

Krok 4. Vyberte položky **Exit** ➙ **Exit Saving Changes**.

## <span id="page-34-1"></span><span id="page-34-0"></span>**Kapitola 4. Nápověda a podpora**

## **Časté dotazy**

#### <span id="page-34-2"></span>**Jak rozdělit úložnou jednotku na oddíly**

Přejděte na stránku <https://support.lenovo.com/solutions/ht503851>.

### <span id="page-34-3"></span>**Co mám dělat, když počítač neodpovídá**

Stiskněte a podržte tlačítko napájení, dokud se počítač nevypne. Poté počítač restartujte.

### <span id="page-34-4"></span>**Co mám dělat, když na počítač vyliji tekutinu**

1. Opatrně odpojte napájecí adaptér a okamžitě počítač vypněte. Čím rychleji zastavíte proud pocházející počítačem, tím menší bude škoda způsobená zkraty.

**Upozornění:** Pokud počítač ihned vypnete, můžete přijít o část svých dat nebo práce, avšak pokud jej necháte spuštěný, může dojít k jeho nevratnému poškození.

2. Před spuštěním počítače počkejte, dokud si nebudete jistí, že všechna tekutina již vyschla.

#### **POZOR:**

**Nepokoušejte se kapalinu vylít otočením počítače. Pokud je počítač vybaven drenážními otvory ve dně klávesnice, kapalina vyteče skrz otvory.**

### <span id="page-34-5"></span>**Kde dostanu nejnovější ovladače zařízení a systém UEFI/BIOS**

- Lenovo Vantage, Lenovo PC Manager nebo Lenovo Smart Engine
- Webové stránky podpory Lenovo na adrese [https://support.lenovo.com.](https://support.lenovo.com)

### <span id="page-34-6"></span>**Proč se neustále mění jas obrazovky**

Důvodem může být, že je počítač vybaven snímačem okolního světla a funkce adaptivního jasu je zapnuta. Snímač světla dokáže detekovat intenzitu okolního světla. Pomocí dat ze snímače operační systém jas obrazovky dynamicky upravuje.

Funkci adaptivního jasu lze v operačním systému vypnout. V operačních systémech Windows se adaptivní jas obvykle nastavuje v **Nastavení** ➙ **Systém** ➙ **Obrazovka**.

#### <span id="page-34-7"></span>**Zdroje ke svépomoci**

Pomocí následujících zdrojů svépomoci získejte další informace o počítači a odstraňování problémů.

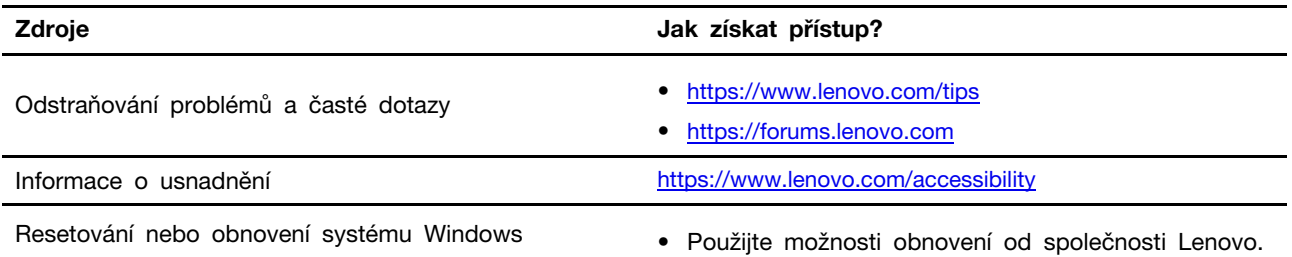

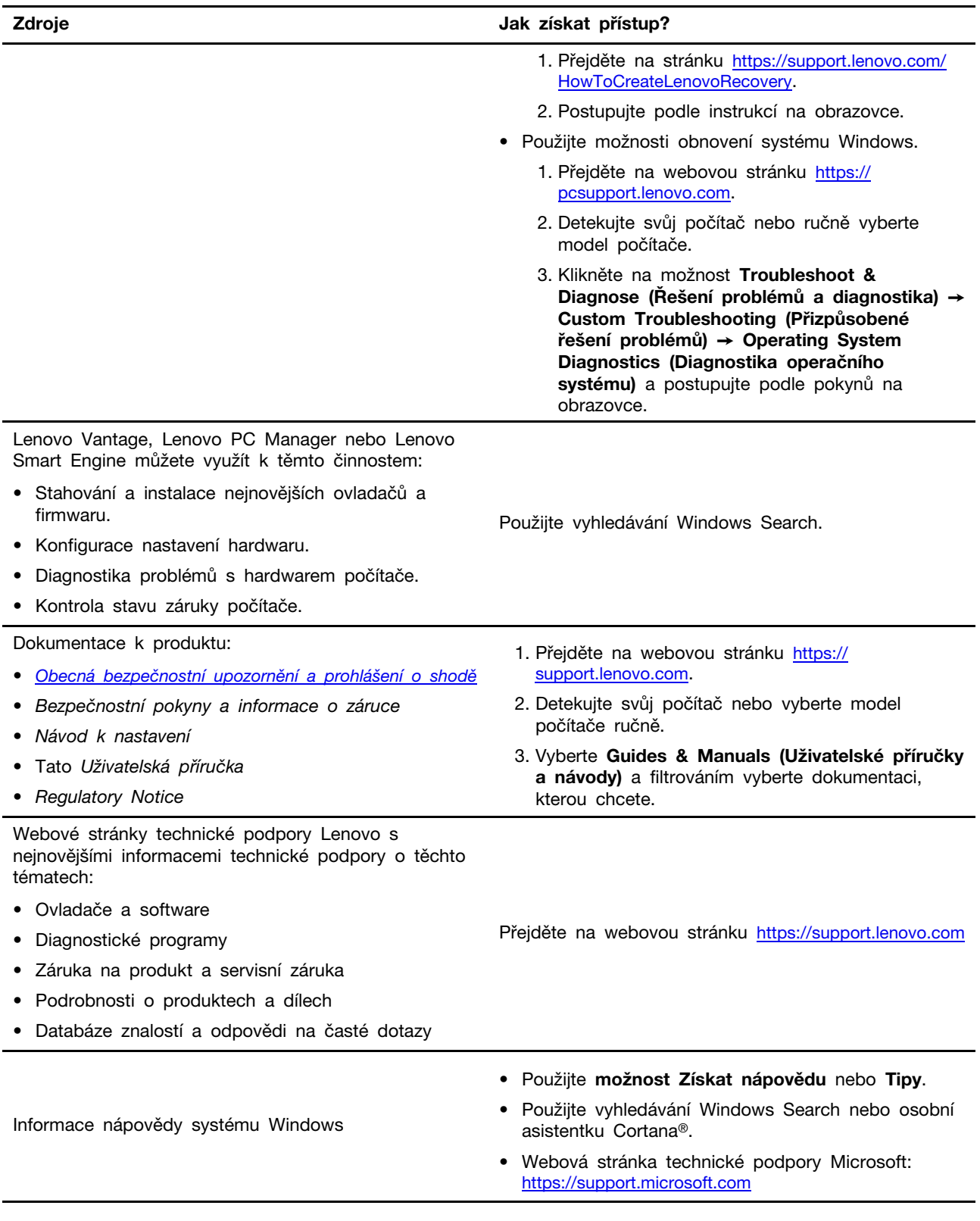

## <span id="page-35-0"></span>**Co jsou to součásti CRU?**

Jednotky CRU (Customer Replaceable Unit) jsou součásti, které může vyměnit sám zákazník. Počítač Lenovo může zahrnovat následující typy CRU:

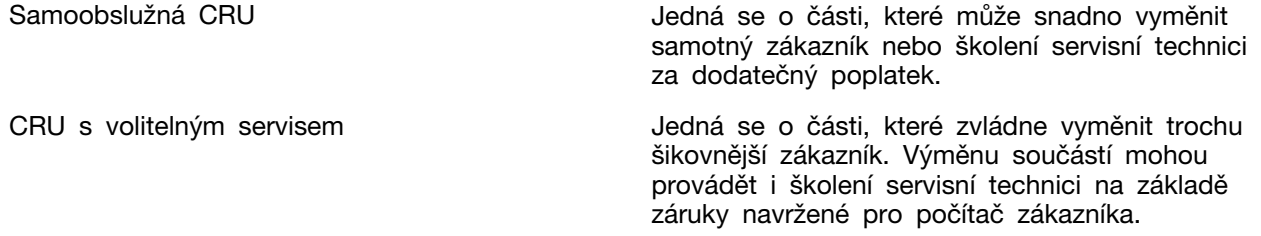

Pokud hodláte instalovat součást CRU, Lenovo vám ji zašle. Je možné, že vadný díl, který součást CRU nahrazuje, budete muset vrátit. Pokud se požaduje vrácení: (1) budou k náhradní součásti CRU přiloženy pokyny pro vrácení, štítek se zpáteční adresou (poštovné uhrazeno) a přepravní obal; a (2) náhradní součást CRU vám může být naúčtována, pokud Lenovo vadný díl neobdrží do třiceti (30) dní ode dne, kdy vám byla náhradní součást CRU dodána. Úplné informace o omezené záruce Lenovo najdete v dokumentaci na adrese [https://www.lenovo.com/warranty/llw\\_02.](https://www.lenovo.com/warranty/llw_02)

#### <span id="page-36-0"></span>**Součásti CRU pro vaše modely**

Tabulka níže uvádí CRU a typy CRU, které jsou definovány pro váš model produktu.

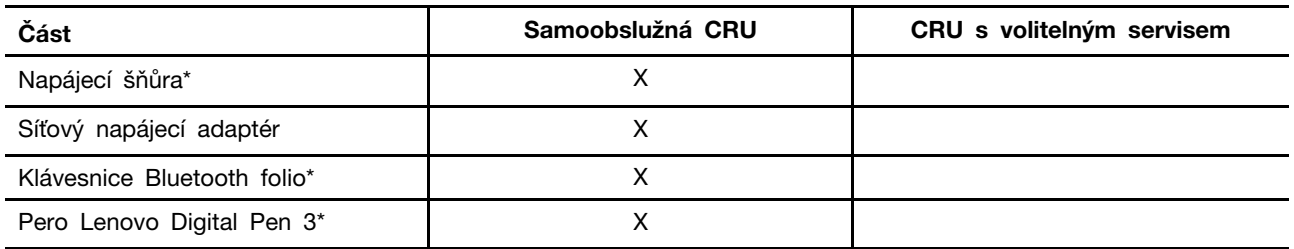

\* pro vybrané modely

#### **Poznámky:**

• Pokyny pro výměnu CRU jsou uvedeny v jedné nebo několika z následujících publikací a můžete si je od společnosti Lenovo kdykoliv vyžádat.

produkt Uživatelská příručka

Tištěné publikace, které jsou dodány s produktem

• Výměnu všech výše neuvedených dílů, včetně vestavěné dobíjecí baterie, musí provádět specializovaný servis nebo technik autorizovaný společností Lenovo. Více informací naleznete na <https://support.lenovo.com/partnerlocation>.

### <span id="page-37-0"></span>**Zavolejte Lenovo**

Pokud jste se pokusili vyřešit problém sami a stále potřebujete pomoc, můžete zavolat zákaznické středisko technické podpory společnosti Lenovo.

### <span id="page-37-1"></span>**Než budete kontaktovat Lenovo**

Než budete kontaktovat společnost Lenovo, zaznamenejte si informace o produktu a problému.

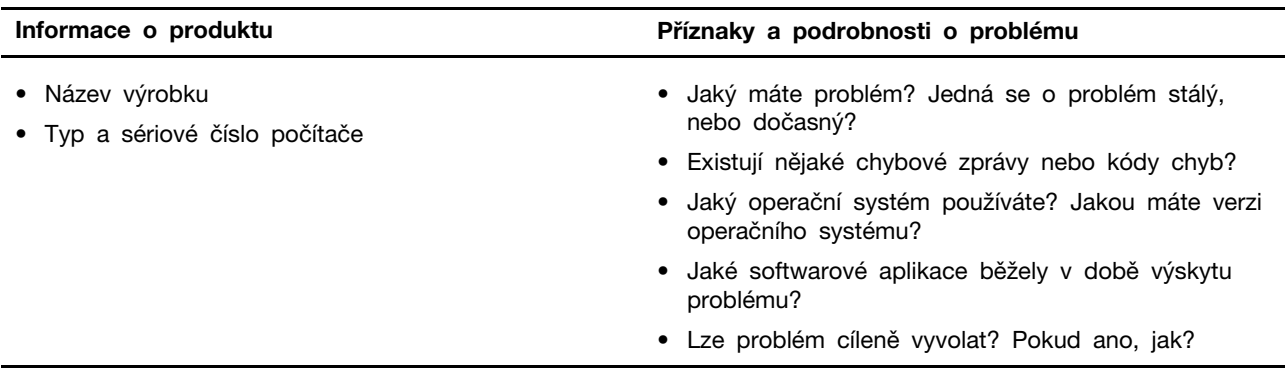

**Poznámka:** Název výrobku a sériové číslo obvykle najdete na spodní straně počítače buď vytištěné na štítku, nebo vyleptané na krytu.

### <span id="page-37-2"></span>**Středisko podpory Lenovo**

Během záruční lhůty můžete požádat o pomoc uživatelské středisko technické podpory Lenovo.

#### **Telefonní čísla**

Seznam telefonních čísel podpory Lenovo ve vaší zemi nebo regionu naleznete na webové stránce [https://pcsupport.lenovo.com/supportphonelist.](https://pcsupport.lenovo.com/supportphonelist)

**Poznámka:** Telefonní čísla se mohou měnit bez předchozího upozornění. Není-li číslo pro vaši zemi či oblast uvedeno v seznamu, obraťte se na příslušného prodejce produktů Lenovo nebo obchodního zástupce společnosti Lenovo.

#### **Služby dostupné během záruční doby**

- Zjištění problému k dispozici jsou kvalifikovaní pracovníci, kteří vám pomohou s identifikací problému v případě potíží s hardwarem a kteří vám budou nápomocni při rozhodování o akci nezbytné pro vyřešení problému.
- Oprava hardwaru Lenovo v případě zjištění problému způsobeného hardwarem Lenovo v záruční době Vám budou k dispozici kvalifikovaní servisní pracovníci, kteří Vám poskytnou služby odpovídající úrovně.
- Řízení změn EC příležitostně se mohou po prodeji produktu vyskytnout nezbytné změny. Lenovo nebo prodejce, je-li k tomu oprávněn společností Lenovo, v takovém případě poskytne vybrané aktualizace EC (Engineering Changes).

#### **Neposkytované služby**

- Výměnu nebo použití jiných součástí než od Lenovo nebo součástí bez záruky
- Identifikaci příčiny softwarových problémů
- Konfigurace systému UEFI/BIOS při instalaci nebo upgradu
- Změny, úpravy nebo aktualizace ovladačů zařízení
- Instalaci a správu síťových operačních systémů (NOS)
- Instalaci a správu programů

Podmínky omezené záruky Lenovo, které se vztahují na váš hardwarový produkt od společnosti Lenovo, naleznete v kapitole "Informace o záruce" v příručce Bezpečnostní pokyny a informace o záruce dodané s počítačem.

#### <span id="page-38-0"></span>**Zakoupit další služby**

Během záruční lhůty i po jejím uplynutí si můžete na adrese [https://pcsupport.lenovo.com/](https://pcsupport.lenovo.com/warrantyupgrade) [warrantyupgrade](https://pcsupport.lenovo.com/warrantyupgrade) zakoupit další služby od společnosti Lenovo.

Dostupnost konkrétní služby a její název se v různých zemích nebo regionech může lišit.

## <span id="page-40-0"></span>**Dodatek A. Popis funkcí klávesových zkratek Lenovo**

Funkce klávesových zkratek jsou uvedeny pomocí ikon natištěných na klávesách. Následující tabulka popisuje funkce všech klávesových zkratek Lenovo. Klávesnice počítače Lenovo by měla podporovat pouze část uvedených klávesových zkratek.

| Ikona klávesové zkratky   | Popis funkce                                                                            |
|---------------------------|-----------------------------------------------------------------------------------------|
| K                         | Vypnutí nebo zapnutí zvuku.                                                             |
| ৰ+                        | Zvýšení hlasitosti.                                                                     |
| ৰ−                        | Snížení hlasitosti.                                                                     |
| $\times$                  | Zapnutí/vypnutí mikrofonu.                                                              |
| $\alpha +$                | Zvýšení jasu displeje.                                                                  |
| $\alpha-$                 | Snížení jasu displeje.                                                                  |
| 四回                        | Výběr a nastavení zobrazovacího zařízení.                                               |
| ⊁                         | Zapnutí/vypnutí režimu v letadle. (Operační systémy Windows)                            |
| ΥŚ                        | Zobrazení panelu rychlého spuštění Lenovo Smart Key.                                    |
| 囝                         | Zapnutí nebo vypnutí dotykové plošky.                                                   |
| 000                       | Zobrazení miniatur všech otevřených aplikací. (Operační systémy Windows)                |
| 围                         | Spuštění aplikace Kalkulačka. (Operační systémy Windows)                                |
| $\mathcal{F}$             | Spuštění nástroje Výstřižky. (Operační systémy Windows)                                 |
| ≎                         | Spuštění aplikace Nastavení. (Operační systémy Windows)                                 |
| Α                         | Uzamčení obrazovky. (Operační systémy Windows)                                          |
| 圓                         | Otevře historii schránky. (Operační systémy Windows)                                    |
| J                         | Převedení počítače do režimu spánku.                                                    |
| 圓                         | Otevření kontextové nabídky aktuální aktivní aplikace.                                  |
| œέ                        | Otevření přiřazené hlasové aplikace, hlasové služby nebo aplikace Microsoft<br>Cortana. |
| 些                         | Změna podsvícení klávesnice.                                                            |
| 业+                        | Zvýšení jasu podsvícení klávesnice.                                                     |
| 坐一                        | Snížení jasu podsvícení klávesnice.                                                     |
| Ç                         | Příjem příchozího hovoru v aplikaci Microsoft Teams.                                    |
| ౚ                         | Odmítnutí příchozího hovoru v aplikaci Microsoft Teams.                                 |
| ⊙                         | Přístup ke zdrojům podpory Lenovo.                                                      |
| $\blacktriangleright$ /II | Spuštění/pozastavení přehrávání zvuku nebo videa.                                       |
|                           | Zastavení přehrávání zvuku nebo videa.                                                  |

tabulka 6. Ikony klávesových zkratek a označené funkce

tabulka 6. Ikony klávesových zkratek a označené funkce (pokračování)

| Ikona klávesové zkratky | Popis funkce                                                         |
|-------------------------|----------------------------------------------------------------------|
| <b>KK</b>               | Přehrávání předchozí skladby nebo videa z playlistu.                 |
| HH                      | Přehrávání následující skladby nebo videa z playlistu.               |
| $\Omega$                | Přepnutí aktivního provozního režimu počítače.                       |
| 夏                       | Rozmazání pozadí pro videokonference.                                |
| $\tau_{\rm e}$          | Přepnutí aktivního režimu zvuku počítače.                            |
| $\bullet$               | Zapnutí/vypnutí režimu nočního osvětlení. (Operační systémy Windows) |

Poznámka: Funkce klávesových zkratek se mohou změnit při aktualizaci přidružené aplikace nebo operačního systému Windows.

## <span id="page-42-0"></span>**Dodatek B. Upozornění a ochranné známky**

#### **Upozornění**

Společnost Lenovo nemusí ve všech zemích nabízet produkty, služby a funkce popsané v tomto dokumentu. Informace o produktech a službách, které jsou momentálně ve Vaší zemi dostupné, můžete získat od zástupce společnosti Lenovo pro Vaši oblast. Žádný z odkazů na produkty, programové vybavení nebo služby společnosti Lenovo neznamená, ani z něj nelze vyvozovat, že smí být použit pouze uvedený produkt, program nebo služba společnosti Lenovo. Použít lze jakýkoli funkčně ekvivalentní produkt, program či službu neporušující práva společnosti Lenovo k duševnímu vlastnictví. Za vyhodnocení a ověření činnosti libovolného produktu, programu či služby jiného výrobce než Lenovo však odpovídá uživatel.

Společnost Lenovo může mít patenty nebo podané žádosti o patent, které zahrnují předmět tohoto dokumentu. Vlastnictví tohoto dokumentu vám nedává žádná práva k těmto patentům. Písemné dotazy ohledně licencí můžete zaslat na adresu: Lenovo (United States), Inc. 8001 Development Drive Morrisville, NC 27560 U.S.A. Attention: Lenovo Director of Licensing

LENOVO TUTO PUBLIKACI POSKYTUJE TAK, JAK JE, BEZ JAKÝCHKOLIV ZÁRUK, VYJÁDŘENÝCH VÝSLOVNĚ NEBO VYPLÝVAJÍCÍCH Z OKOLNOSTÍ, VČETNĚ, A TO ZEJMÉNA, ZÁRUK NEPORUŠENÍ PRÁV TŘETÍCH STRAN, PRODEJNOSTI NEBO VHODNOSTI PRO URČITÝ ÚČEL. Právní řády některých zemí nepřipouštějí vyloučení záruk výslovně vyjádřených nebo vyplývajících z okolností v určitých transakcích, a proto se na vás výše uvedené omezení nemusí vztahovat.

Informace zde uvedené jsou pravidelně aktualizovány a v příštích vydáních této publikace již budou tyto změny zahrnuty. Aby společnost Lenovo mohla poskytovat lepší služby, vyhrazuje si právo vylepšovat a/nebo měnit produkty a programy popsané v příručkách, které jsou součástí vašeho počítače, a měnit obsah příručky kdykoliv a bez dalšího upozornění.

Softwarové rozhraní a funkce a hardwarová konfigurace počítače, který si zakoupíte, nemusí nutně odpovídat rozhraní a vlastnostem popsaným v příručkách přiložených k počítači. Konfiguraci produktu naleznete v části příslušné smlouvy (je-li k dispozici) nebo seznamu obsahu balení produktu, nebo se poraďte s distributorem pro prodej produktu. Společnost Lenovo může používat nebo distribuovat libovolné informace, které jí poskytnete, podle vlastního uvážení, aniž by jí tím vznikl jakýkoli závazek vůči Vám.

Produkty popsané v tomto dokumentu nejsou určeny pro použití v implantátech nebo jiných aplikacích pro podporu životních funkcí, kde by selhání mohlo způsobit úraz nebo usmrcení osob. Údaje obsažené v tomto dokumentu neovlivňují a nemění specifikace produktů Lenovo nebo záruky, které jsou k nim poskytovány. Nic v tomto dokumentu nepředstavuje vyjádřené ani odvozené licence nebo odškodnění podle práv na duševní vlastnictví společnosti Lenovo nebo třetích stran. Všechny informace v tomto dokumentu byly získány ve specifických prostředích a jsou uváděny jako příklady. Výsledky získané v jiných prostředích se mohou lišit.

Společnost Lenovo může používat nebo distribuovat libovolné informace, které jí poskytnete, podle vlastního uvážení, aniž by jí tím vznikl jakýkoli závazek vůči Vám.

Jakékoliv odkazy v této publikaci na webové stránky jiných společností než Lenovo jsou poskytovány pouze pro pohodlí uživatele a nemohou být žádným způsobem vykládány jako doporučení těchto webových stránek. Materiály obsažené na těchto webových stránkách nejsou součástí materiálů tohoto produktu Lenovo a mohou být používány pouze na Vaše vlastní riziko.

Veškeré údaje o výkonu, které jsou v tomto dokumentu uvedeny, byly stanoveny v řízeném prostředí. Výsledky získané v jiném operačním prostředí se proto mohou výrazně lišit. Některá měření mohla být prováděna v systémech na úrovni vývoje a v těchto případech nelze zaručit, že tato měření budou stejná ve všeobecně dostupných systémech. Kromě toho mohla být některá měření odhadnuta prostřednictvím extrapolace. Skutečné výsledky se mohou lišit. Uživatelé tohoto dokumentu by si měli ověřit použitelnost dat pro svoje specifické prostředí.

Tento dokument je chráněn autorskými právy společnosti Lenovo a nevztahuje se na něj žádná open source licence, a to včetně jakýchkoli dohod Linux, které se mohou týkat softwaru instalovaného jako součást tohoto produktu. Společnost Lenovo má právo tento dokument kdykoliv bez upozornění aktualizovat.

Nejnovější informace si můžete vyžádat nebo s jakýmikoli otázkami a komentáři se můžete obrátit na společnost Lenovo nebo můžete navštívit webové stránky Lenovo:

#### <https://support.lenovo.com>

#### **Ochranné známky**

Lenovo, logo Lenovo a IdeaPad jsou ochranné známky společnosti Lenovo. Microsoft, Windows, Windows Hello a Cortana jsou ochranné známky společností skupiny Microsoft. DisplayPort je ochranná známka sdružení Video Electronics Standards Association. Wi-Fi je registrovaná ochranná známka organizace Wi-Fi Alliance. USB Type-C je ochranná známka organizace USB Implementers Forum. Všechny ostatní ochranné známky jsou majetkem příslušných vlastníků.